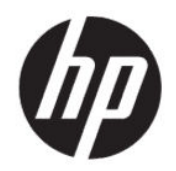

Používateľská príručka

#### **ZHRNUTIE**

Táto príručka obsahuje technické údaje a informácie o funkciách monitora, nastavení monitora a používaní monitora.

## Právne informácie

© Copyright 2021 HP Development Company, L.P.

HDMI, logo HDMI a označenie High-Definition Multimedia Interface sú ochranné známky alebo registrované ochranné známky spoločnosti HDMI Licensing LLC. Windows je registrovaná ochranná známka alebo ochranná známka spoločnosti Microsoft Corporation v USA a iných krajinách.

Informácie obsiahnuté v tomto dokumente podliehajú zmenám bez predchádzajúceho upozornenia. Jediné záruky na produkty a služby spoločnosti HP sú uvedené vo vyhláseniach o výslovnej záruke, ktorá sa dodáva spolu s týmito produktmi a službami. Nič z uvedeného nemôže byť chápané tak, že zakladá dodatočnú záruku. Spoločnosť HP nie je zodpovedná za technické ani redakčné chyby alebo vynechania, ktoré tento dokument obsahuje.

#### Poznámka k produktu

Táto príručka popisuje funkcie, ktoré sú spoločné pre väčšinu modelov. Niektoré funkcie nemusia byť na vašom výrobku k dispozícii. Najnovšiu používateľskú príručku nájdete na lokalite <http://www.hp.com/support>. Postupujte podľa pokynov a vyhľadajte svoj produkt. Napokon vyberte položku Manuals (Príručky).

Prvé vydanie: apríl 2021

Katalógové číslo dokumentu: M73392-231

## O tejto príručke

Táto príručka obsahuje technické údaje a informácie o funkciách monitora, nastavení monitora a používaní softvéru. V závislosti od modelu nemusí byť monitor vybavený všetkými funkciami, ktoré sú opísané v tejto príručke.

- VAROVANIE! Označuje nebezpečné situácie, pri ktorých môže dôjsť k vážnemu zraneniu, ak sa im nevyhnete.
- **△ UPOZORNENIE:** Označuje nebezpečné situácie, pri ktorých môže dôjsť k menšiemu alebo stredne vážnemu zraneniu, ak sa im nevyhnete.
- DÔLEŽITÉ: Označuje informácie považované za dôležité, ale netýkajúce sa rizika (napríklad správy týkajúce sa poškodenia majetku). Upozornenia na to, že ak používateľ nedodrží presne opísaný postup, môže dôjsť k strate údajov alebo poškodeniu hardvéru alebo softvéru. Obsahuje tiež základné informácie vysvetľujúce koncepciu alebo spôsob dokončenia úlohy.
- POZNÁMKA: Obsahuje ďalšie informácie, ktoré zvýrazňujú alebo dopĺňajú dôležité body hlavného textu.
- $\frac{1}{2}x^2$ : **TIP:** Poskytuje užitočné rady na dokončenie úlohy.

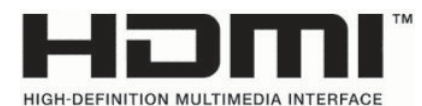

Tento produkt obsahuje technológiu HDMI.

# **Obsah**

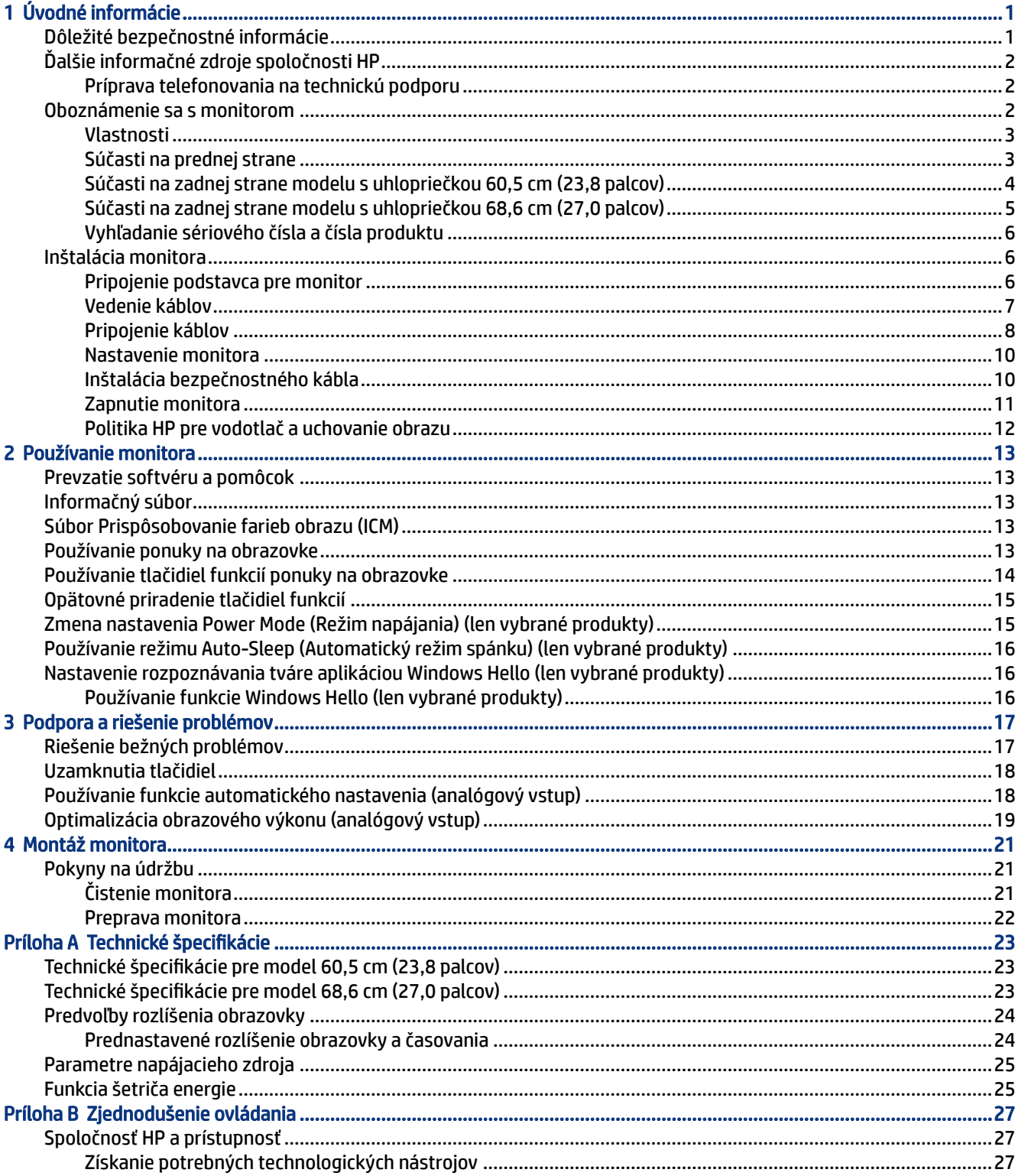

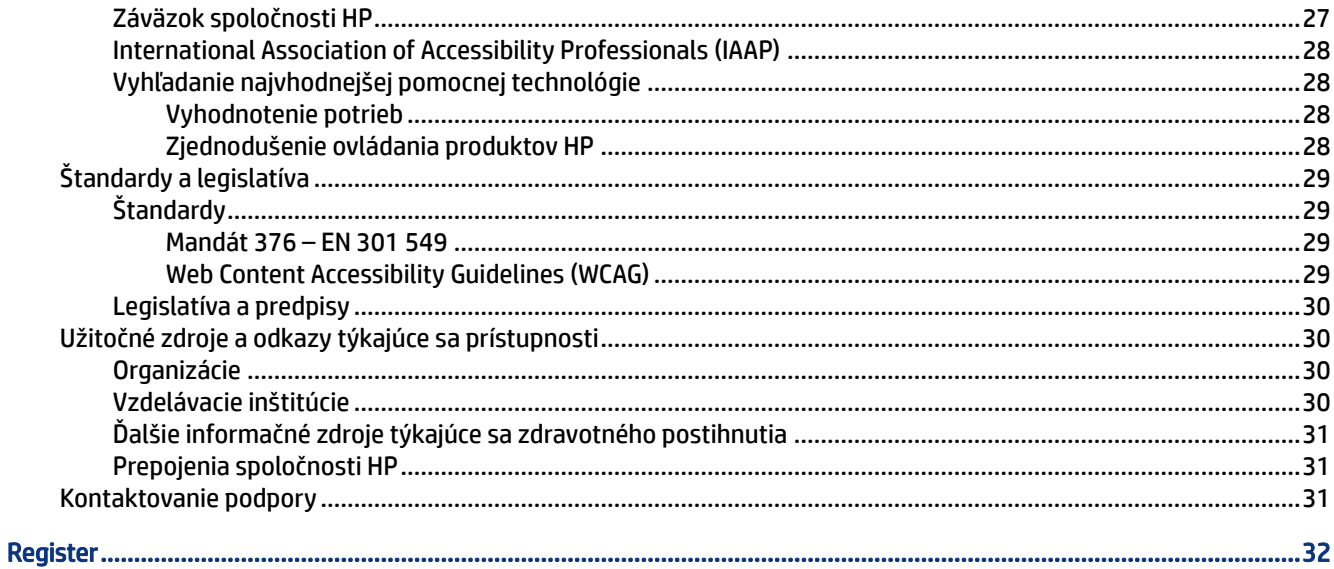

# <span id="page-6-0"></span>1 Úvodné informácie

V tejto kapitole sa dozviete informácie o bezpečnosti a o ďalších informačných zdrojoch spoločnosti HP.

# Dôležité bezpečnostné informácie

K monitoru môže byť priložený sieťový napájací adaptér a napájací kábel. Ak použijete iný kábel, používajte len zdroj napájania a pripojenie vhodné pre tento monitor. Informácie o správnej súprave napájacieho kábla, ktorý sa má používať s monitorom, nájdete v časti *Upozornenia týkajúce sa produktu* v súbore dokumentov.

- VAROVANIE! Ak chcete znížiť riziko úrazu elektrickým prúdom alebo poškodenia zariadenia, dodržiavajte tieto pokyny:
	- Zapájajte napájací kábel do sieťovej napájacej zásuvky, ktorá je vždy ľahko prístupná.
	- Ak je napájací kábel vybavený trojkolíkovou zástrčkou, zasuňte ho do uzemnenej trojkolíkovej zásuvky.
	- Prerušte napájanie z počítača odpojením napájacieho kábla z elektrickej zásuvky. Pri odpájaní napájacieho kábla zo zásuvky so striedavým prúdom uchopte kábel za zástrčku.

Pre vlastnú bezpečnosť na napájacie káble nič neukladajte. Pri vedení všetkých káblov pripojených k monitoru je potrebná opatrnosť, aby ste o ne nemohli zavadiť, zachytiť, stúpať po nich ani potknúť sa.

Riziko vážneho zranenia znížite dodržiavaním pokynov uvedených v *Príručke bezpečnosti a pohodlnej obsluhy*, ktorá je súčasťou používateľských príručiek. Uvádza správne nastavenie pracovnej stanice, správne polohy tela, ako aj zdravotné a pracovné návyky pre používateľov počítačov. *Príručka bezpečnosti a pohodlnej obsluhy* obsahuje aj dôležité informácie o elektrickej a mechanickej bezpečnosti. *Príručka bezpečnosti a pohodlnej obsluhy* je k dispozícii aj na webe na adrese [http://www.hp.com/ergo.](http://www.hp.com/ergo)

DÔLEŽITÉ: Na ochranu monitora a počítača pripájajte všetky sieťové napájacie káble počítača a periférnych zariadení (napr. monitora, tlačiarne alebo skenera) k zariadeniu s ochranou proti prepätiu, napríklad k rozbočovacej zásuvke s ochranou proti prepätiu alebo k neprerušiteľnému zdroju energie (UPS). Niektoré rozbočovacie zásuvky nemajú prepäťovú ochranu; zásuvky musia byť špeciálne označené, ak touto funkciou disponujú. Používajte zásuvky, ktorých výrobca ponúka výmenu poškodených zariadení v prípade, že ochrana proti prepätiu zlyhá.

Použite vhodné a správne veľkosti nábytku navrhnuté tak, aby vhodne podporovali monitor.

- VAROVANIE! Monitory, ktoré sú nevhodne umiestnené na príborníkoch, knižniciach, regáloch, písacích stoloch, reproduktoroch, skrinkách, alebo vozíkoch môžu spadnúť a spôsobiť zranenie osôb.
- VAROVANIE! Riziko týkajúce sa stability: Zariadenie môže spadnúť, čo môže spôsobiť vážne poranenie osôb alebo smrť. Ak chcete predísť poraneniu, bezpečne pripevnite monitor k podlahe alebo na stenu v súlade s inštalačnými pokynmi.
- VAROVANIE! Toto zariadenie nie je vhodné na používanie na miestach, kde je pravdepodobné, že budú prítomné deti.

<span id="page-7-0"></span>POZNÁMKA: Tento produkt je vhodný na účely zábavy. Zvážte umiestnenie obrazovky v prostredí s kontrolovaným osvetlením, aby ste predišli ovplyvňovaniu s okolitým osvetlením a jasnými povrchmi, ktoré môžu spôsobovať rušivé odrazy na obrazovke.

# Ďalšie informačné zdroje spoločnosti HP

Zdroje poskytujúce podrobné informácie o produkte, postupoch a omnoho viac nájdete v tejto tabuľke.

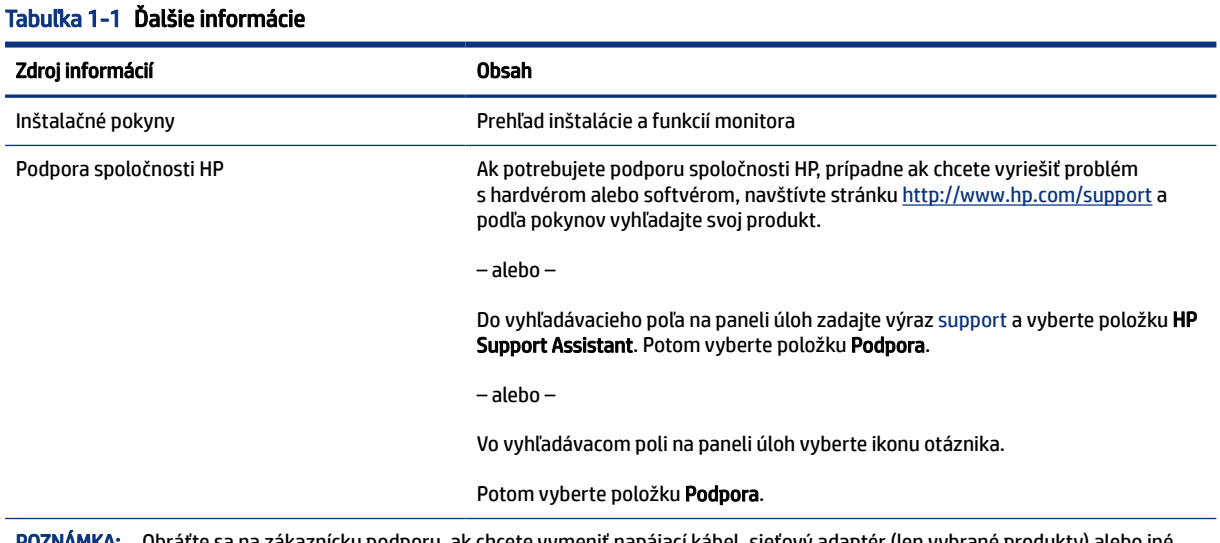

#### **MKA: O**bráťte sa na zákaznícku podporu, ak chcete vymeniť napájací kábel, sieťový adaptér (len vybrané produkty) alebo iné káble dodávané s vaším monitorom.

#### Príprava telefonovania na technickú podporu

Ak potrebujete vyriešiť nejaký problém, použite tieto informácie.

Ak neviete vyriešiť problém pomocou tipov [Podpora a riešenie problémov](#page-22-0) na strane 17, zavolajte technickú podporu, ktorá vám môže poskytnúť ďalšiu pomoc. Skôr, než budete telefonovať do servisu, pripravte si nasledujúce informácie.

- Číslo modelu monitora
- Sériové číslo monitora
- Dátum nákupu na faktúre
- Podmienky, pri ktorých vznikol problém
- Prijaté hlásenia o chybách
- Konfigurácia hardvéru
- Názov a verzia hardvéru a softvéru, ktorý používate

## Oboznámenie sa s monitorom

Váš monitor má najlepšie hodnotené funkcie. Táto časť obsahuje informácie o súčastiach, ich umiestnení a fungovaní.

## <span id="page-8-0"></span>Vlastnosti

V závislosti od modelu môže byť váš monitor vybavený týmito vlastnosťami:

#### Vlastnosti obrazovky

- Obrazovka s 60,5 cm (23,8-palcovou) diagonálnou zobraziteľnou oblasťou s rozlíšením FHD 1920 × 1080, plus podpora režimu celej obrazovky pre nižšie rozlíšenia; zahŕňa vlastnú zmenu mierky pre maximálnu veľkosť obrazu a súčasne zachováva pôvodný pomer strán
- Obrazovka s 68,6 cm (27,0-palcovou) diagonálnou zobraziteľnou oblasťou s rozlíšením FHD 1920 × 1080, plus podpora režimu celej obrazovky pre nižšie rozlíšenia; zahŕňa vlastnú zmenu mierky pre maximálnu veľkosť obrazu a súčasne zachováva pôvodný pomer strán
- Obrazovka Liquid crystal display (LCD) s aktívnou matricou a funkciou plane switching (IPS)
- Široký gamut farieb poskytuje pokrytie priestorov farieb sRGB
- Panel bez odleskov s podsvietením LED
- Široký zobrazovací uhol umožňuje sledovanie z polohy v sede alebo v stoji, alebo presúvanie zo strany na stranu
- Možnosť nastavenia sklonu
- Štyri tlačidlá ponuky na obrazovke, tri rýchlo konfigurovateľné a umožňujúce rýchlu voľbu z najčastejšie používaných úkonov
- Nastavenia v ponuke na obrazovke v niekoľkých jazykoch pre jednoduché nastavenie a optimalizáciu obrazovky
- Predvoľby priestoru farieb pre sRGB a BT.709
- Funkcia šetriča obrazovky, aby sa splnili požiadavky na zníženú spotrebu energie
- Otvor na lankový zámok na zadnej strane monitora pre voliteľný bezpečnostný lankový zámok
- Funkcia usporiadania káblov pre umiestnenie káblov a vodičov

#### Konektory

- Video vstup High-Definition Multimedia Interface™ (HDMI)
- Video vstup Video Graphics Array (VGA)
- Funkcia Plug & Play, ak je podporovaná vaším operačným systémom

#### Súčasti na prednej strane

Ak chcete identifikovať súčasti na prednej strane monitora, použite tento obrázok a tabuľku.

<span id="page-9-0"></span>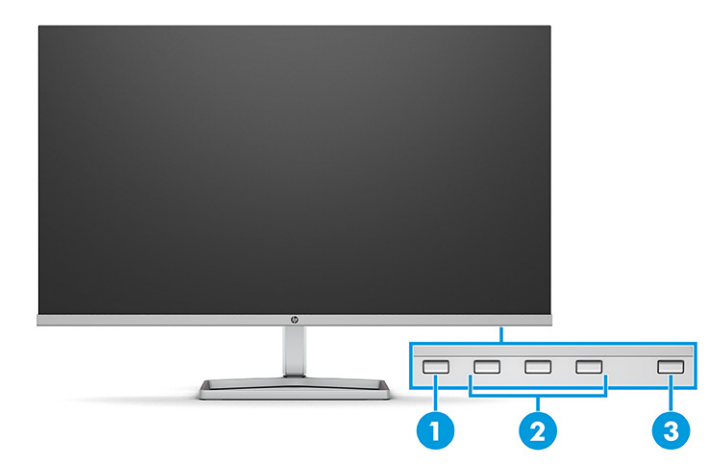

Tabuľka 1-2 Súčasti na prednej strane a ich popisy

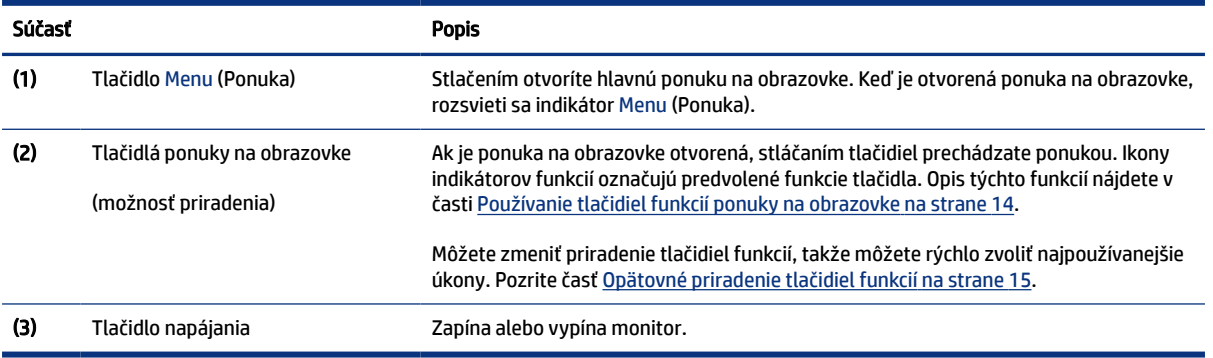

## Súčasti na zadnej strane modelu s uhlopriečkou 60,5 cm (23,8 palcov)

Ak chcete identifikovať súčasti na zadnej strane monitora, použite tento obrázok a tabuľku.

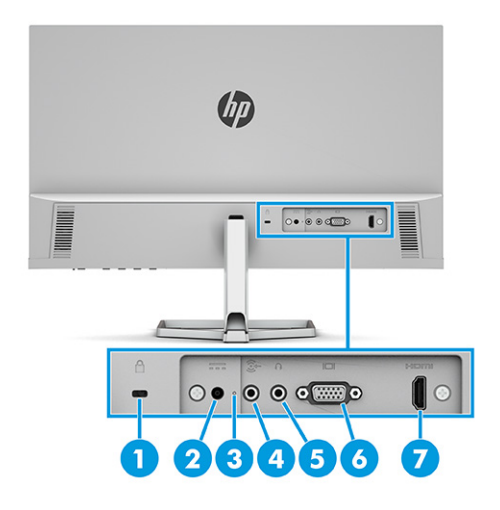

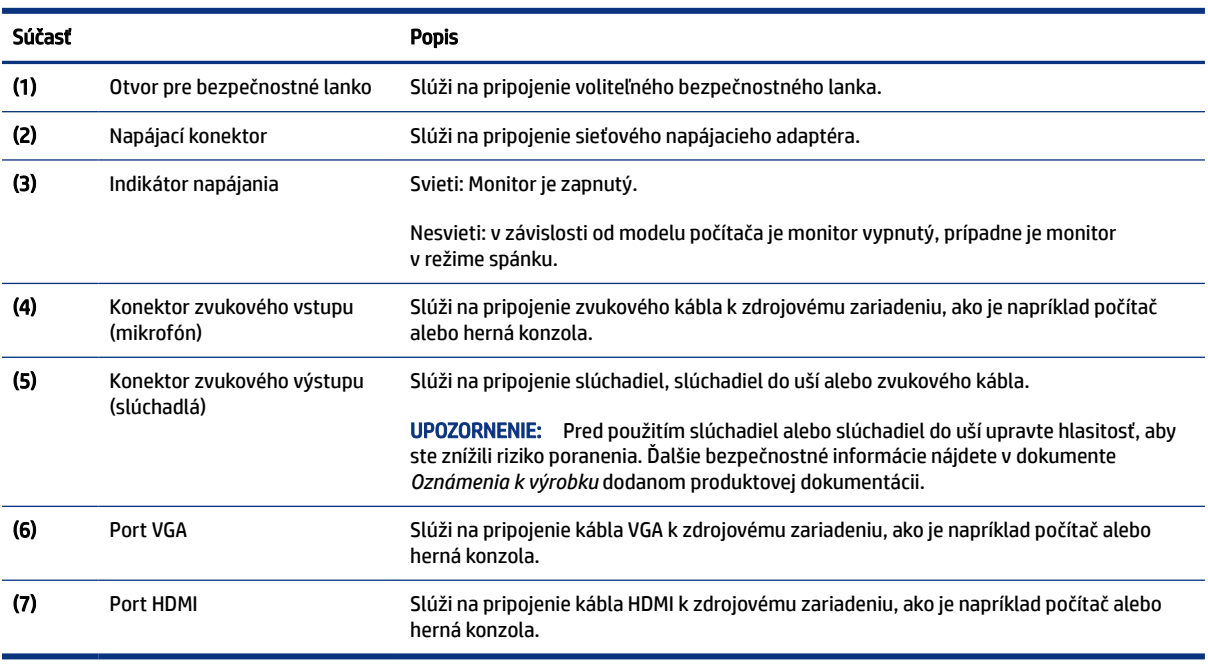

#### <span id="page-10-0"></span>Tabuľka 1-3 Súčasti na zadnej strane a ich popisy

## Súčasti na zadnej strane modelu s uhlopriečkou 68,6 cm (27,0 palcov)

Ak chcete identifikovať súčasti na zadnej strane monitora, použite tento obrázok a tabuľku.

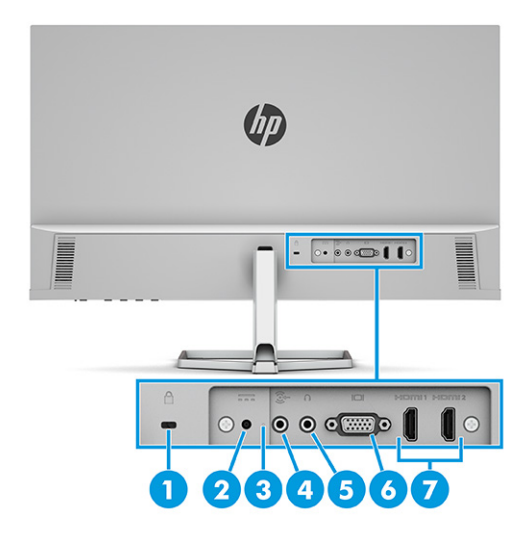

Tabuľka 1-4 Súčasti na zadnej strane a ich popisy

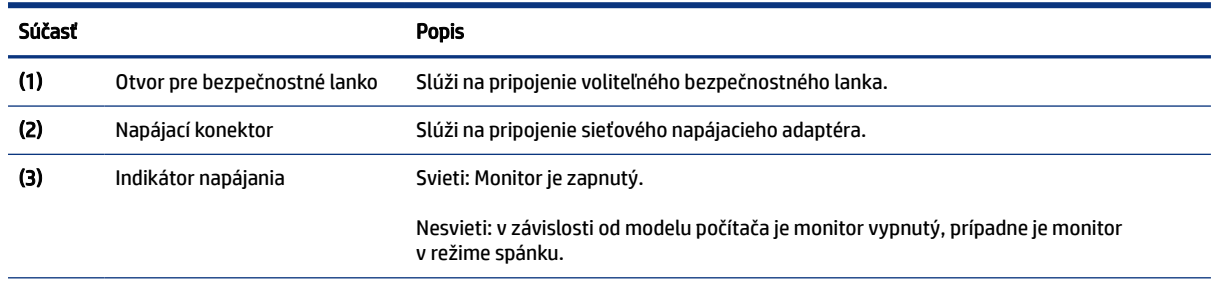

| Súčasť |                                           | <b>Popis</b>                                                                                                  |
|--------|-------------------------------------------|----------------------------------------------------------------------------------------------------|
| (4)    | Konektor zvukového vstupu<br>(mikrofón)   | Slúži na pripojenie zvukového kábla k zdrojovému zariadeniu, ako je napríklad počítač<br>alebo herná konzola. |
| (5)    | Konektor zvukového výstupu<br>(slúchadlá) | Slúži na pripojenie slúchadiel, slúchadiel do uší alebo zvukového kábla.                                      |
| (6)    | Port VGA                                  | Slúži na pripojenie kábla VGA k zdrojovému zariadeniu, ako je napríklad počítač alebo<br>herná konzola.       |
| (7)    | Porty HDMI (2)                            | Slúžia na pripojenie kábla HDMI k zdrojovému zariadeniu, ako je napríklad počítač alebo<br>herná konzola.     |

<span id="page-11-0"></span>Tabuľka 1-4 Súčasti na zadnej strane a ich popisy (pokračovanie)

### Vyhľadanie sériového čísla a čísla produktu

V závislosti od produktu sa sériové číslo a číslo produktu nachádzajú na štítku na zadnej strane monitora alebo na štítku umiestnenom pod predným panelom monitora. Je možné, že budete potrebovať tieto čísla, keď budete kontaktovať spoločnosť HP ohľadne podpory.

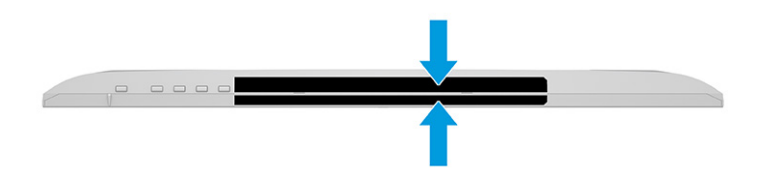

## Inštalácia monitora

Táto časť opisuje pripojenie stojana monitora alebo držiaka na stenu a možnosti pripojenia monitora k stolnému počítaču, prenosnému počítaču, hernej konzole alebo podobnému zariadeniu.

- VAROVANIE! V záujme zníženia rizika vážneho poranenia si prečítajte príručku *Príručka bezpečnosti a pohodlnej obsluhy*. Uvádza správne nastavenie pracovnej stanice, správne polohy tela, ako aj zdravotné a pracovné návyky pre používateľov počítačov. *Príručka bezpečnosti a pohodlnej obsluhy* obsahuje aj dôležité informácie o elektrickej a mechanickej bezpečnosti. *Príručka bezpečnosti a pohodlnej obsluhy* je k dispozícii na webe na adrese<http://www.hp.com/ergo>.
- DÔLEŽITÉ: Aby sa monitor nepoškodil, nedotýkajte sa povrchu LCD obrazovky. Pritláčanie na obrazovku môže spôsobiť nerovnomernosť farieb alebo dezorientáciu tekutých kryštálov. Ak sa to stane, obrazovka sa neobnoví do normálneho stavu.
- DÔLEŽITÉ: Aby nedošlo k poškriabaniu, znečisteniu alebo rozbitiu a predišlo sa poškodeniu ovládacích tlačidiel, položte monitor čelom nadol na rovný povrch pokrytý ochrannou penovou gumou alebo hladkou tkaninou.

#### Pripojenie podstavca pre monitor

Správne upevnenie stojana monitora je veľmi dôležité na bezpečné používanie. V tejto časti sa opisuje, ako bezpečne pripojiť stojan.

TIP: Zvážte umiestnenie monitora, pretože okolité osvetlenie a jasné povrchy môžu spôsobovať rušivé odrazy.

#### <span id="page-12-0"></span>POZNÁMKA: Postupy pripojenia stojana monitora sa môžu na rozličných modeloch líšiť.

- 1. Položte panel monitora lícom nadol na rovnú podložku pokrytú ochrannou penovou gumou alebo čistou a suchou tkaninou.
- 2. Vložte stojan do konektora na zadnej strane monitora.

Zarážka na spodnej strane montážnej plochy sa vysunie, keď je stojan zaistený na mieste.

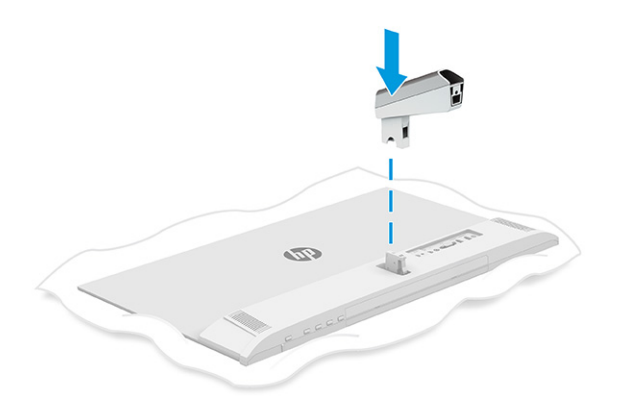

3. Pripojte podstavec k stojanu (1) a zatiahnite skrutku (2).

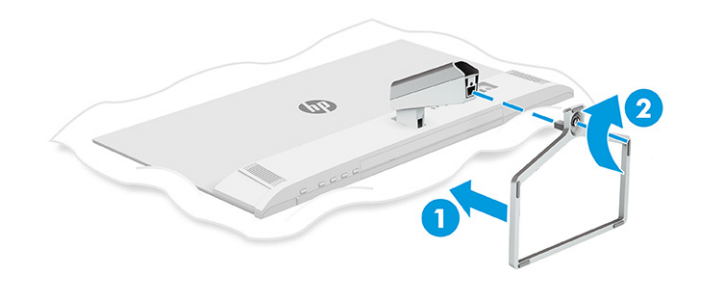

## Vedenie káblov

Stojan monitora obsahuje funkciu usporiadania káblov, ktorú môžete použiť na usporiadanie káblov monitora.

- 1. Odstráňte kryt zo stojanu (1).
- 2. Veďte všetky káble, ktoré chcete usporiadať, cez stojan a pripojte ich k príslušným konektorom na zadnej strane monitora (2).

<span id="page-13-0"></span>3. Znova umiestnite kryt na stojan (3).

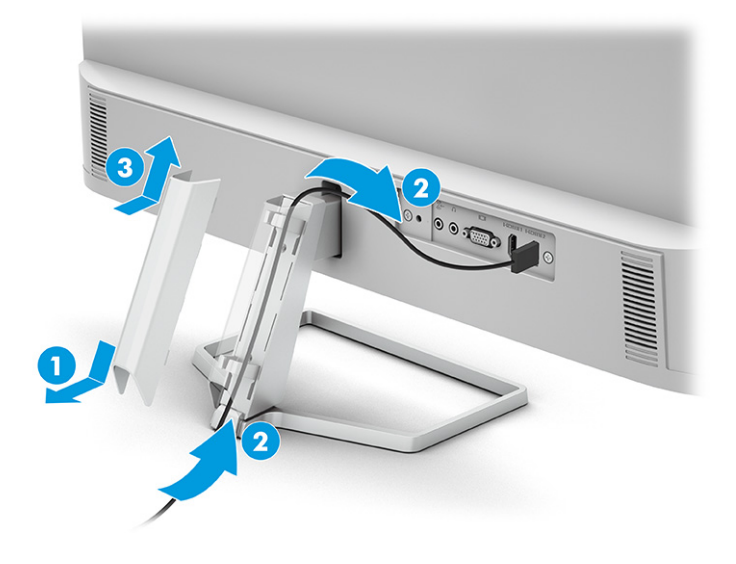

## Pripojenie káblov

Okrem podrobností o tom, ako pripojiť kábel, táto časť obsahuje informácie o tom, ako váš monitor plní funkcie, keď pripojíte určité káble.

- POZNÁMKA: V závislosti od modelu môže monitor podporovať vstupy VGA alebo HDMI. Video režim je určený použitým video káblom. Monitor automatický určí vstupy s platnými videosignálmi. Vstupy môžete vybrať cez ponuku na obrazovke. Monitor sa dodáva s vybranými káblami. Nie všetky káble, ktoré sú uvedené v tejto časti, sa dodávajú s monitorom.
	- 1. Monitor umiestnite na vhodné, dobre vetrané miesto v blízkosti počítača.
	- 2. Pripojte videokábel.
		- Zapojte jeden koniec kábla VGA do portu VGA na zadnej strane monitora a druhý koniec zapojte do portu VGA na zdrojovom zariadení.

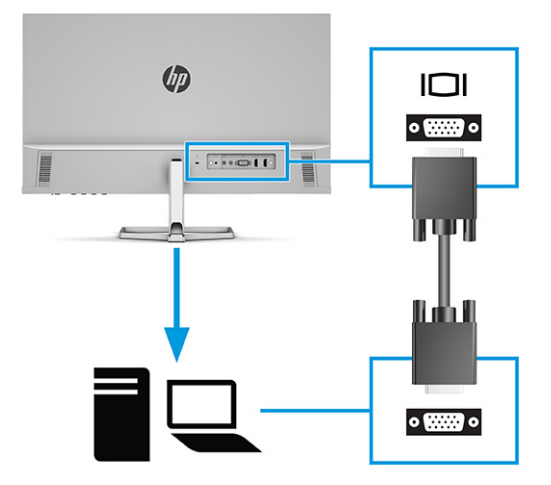

Zapojte jeden koniec kábla HDMI do portu HDMI na zadnej strane monitora a druhý koniec zapojte do portu HDMI na zdrojovom zariadení.

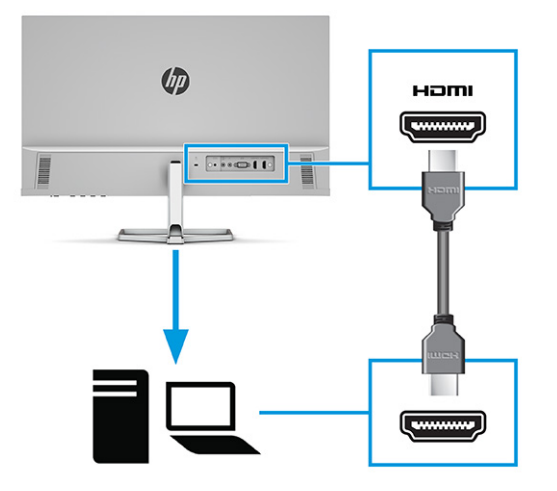

3. Zapojte jeden koniec audio kábla do konektora vstupu zvuku na zadnej strane monitora a druhý koniec zapojte do konektora výstupu zvuku na zdrojovom zariadení.

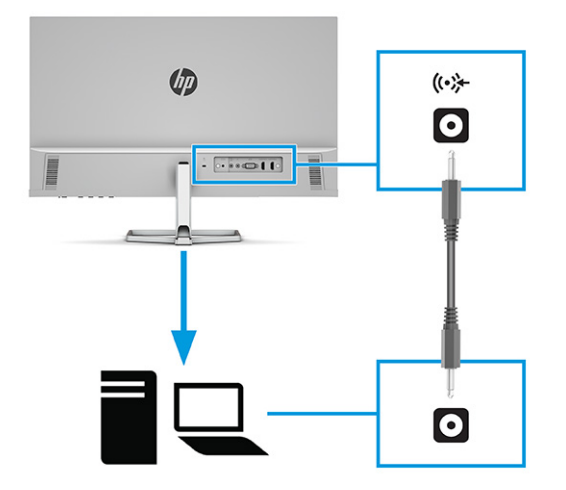

- 4. Jeden koniec napájacieho kábla zapojte do sieťového napájacieho adaptéra (1) a druhý koniec do uzemnenej sieťovej napájacej zásuvky (2). Potom zapojte sieťový napájací adaptér do konektora napájania na monitore (3).
- VAROVANIE! Ak chcete znížiť riziko úrazu elektrickým prúdom alebo poškodenia zariadenia, dodržiavajte tieto pokyny:

Neodpájajte uzemňovací konektor napájacieho kábla. Uzemňovací kolík plní z pohľadu bezpečnosti veľmi dôležitú funkciu.

Zapojte napájací kábel do uzemnenej zásuvky so striedavým prúdom, ktorá je celý čas ľahko prístupná.

Prerušte napájanie zo zariadenia odpojením napájacieho kábla z elektrickej zásuvky.

Pre vlastnú bezpečnosť na napájacie káble nič neukladajte. Usporiadajte ich tak, aby na ne nikto ani náhodne nestúpil alebo sa na nich nepotkol. Káble neťahajte. Pri odpájaní napájacieho kábla zo zásuvky so striedavým prúdom uchopte kábel za zástrčku.

<span id="page-15-0"></span>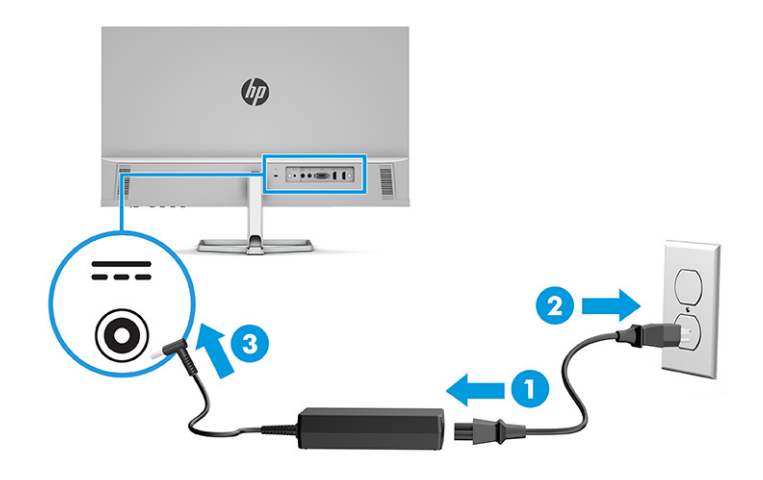

#### Nastavenie monitora

Ak chcete podporiť ergonomický pracovný priestor, monitor ponúka možnosť nastavenia načrtnutú v tejto časti.

- VAROVANIE! V záujme zníženia rizika vážneho poranenia si prečítajte príručku *Príručka bezpečnosti a pohodlnej obsluhy*. Uvádza správne nastavenie pracovnej stanice, správne polohy tela, ako aj zdravotné a pracovné návyky pre používateľov počítačov. *Príručka bezpečnosti a pohodlnej obsluhy* obsahuje aj dôležité informácie o elektrickej a mechanickej bezpečnosti. *Príručka bezpečnosti a pohodlnej obsluhy* je k dispozícii na webe na adrese<http://www.hp.com/ergo>.
	- **▲** Nakloňte panel monitora dopredu alebo dozadu, a nastavte ho tak na úroveň pohodlnú pre oči.

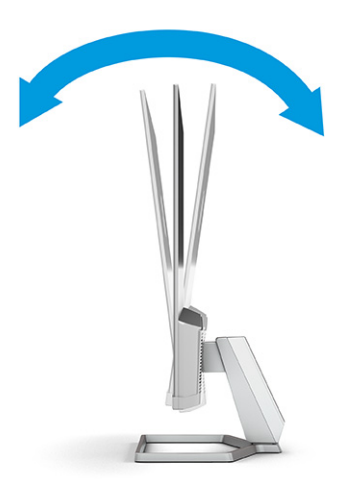

## Inštalácia bezpečnostného kábla

V rámci bezpečnostných opatrení môžete pripevniť monitor k pevnému objektu pomocou voliteľného bezpečnostného kábla, ktorý je k dispozícii od spoločnosti HP. Pomocou kľúča dodaného s voliteľným bezpečnostným káblom môžete pripojiť a odstrániť zámok.

<span id="page-16-0"></span>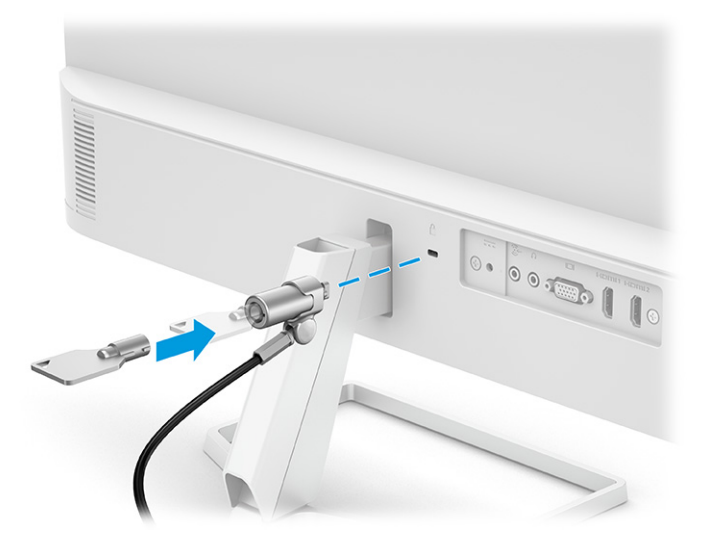

## Zapnutie monitora

Táto časť poskytuje dôležité informácie o prevencii pred poškodením monitora, ukazovateľoch spúšťania a informácie o riešení problémov.

- DÔLEŽITÉ: Poškodenie vypálením obrazu môže nastať na monitoroch, ktoré zobrazujú rovnaký statický obraz na obrazovke po dobu 12 hodín alebo viac. Poškodeniu vypálením obrazu zabránite aktivovaním šetriča obrazovky alebo vypnutím monitora, ak sa dlhšiu dobu nepoužíva. Na všetkých LCD obrazovkách sa môže vyskytnúť stav nazývaný "uchovanie zobrazenia". Na poškodenie obrazu vypálením na monitore sa nevzťahuje záruka spoločnosti HP.
- POZNÁMKA: Ak stlačenie tlačidla napájania nemá žiaden efekt, môže byť zapnutá funkcia Uzamknutie tlačidla napájania. Na vypnutie tejto funkcie stlačte a podržte tlačidlo napájania monitora na 10 sekúnd.
- <sup>2</sup> POZNÁMKA: Na vybraných monitoroch HP môžete v ponuke na obrazovke vypnúť indikátor napájania. Stlačením tlačidla Menu (Ponuka) otvorte ponuku na obrazovke, vyberte položku Power (Napájanie), vyberte položku Power LED (LED indikátor napájania) a potom vyberte možnosť Off (Vypnuté).

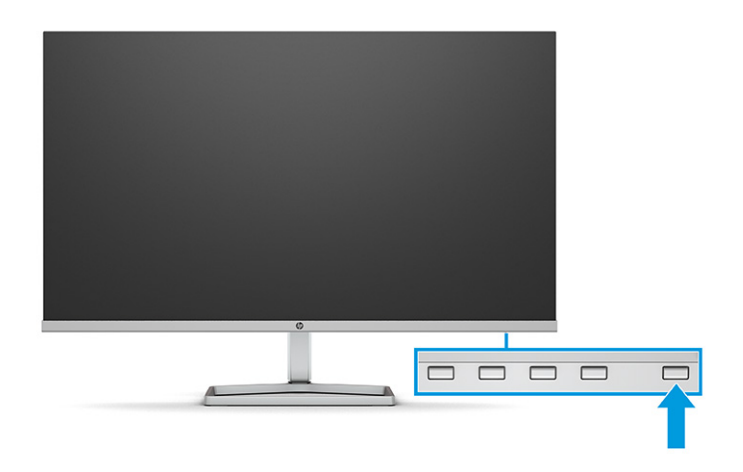

**▲** Zapnite monitor stlačením tlačidla napájania.

Keď monitor prvýkrát zapnete, zobrazí sa na 5 sekúnd hlásenie o stave monitora. Hlásenie zobrazuje, ktorý vstup je aktuálnym aktívnym signálom, stav nastavenia zdroja automatického vypínača (On (Zapnuté) <span id="page-17-0"></span>alebo Off (Vypnuté), predvolené nastavenie je On (Zapnuté)), aktuálne predvolené rozlíšenie obrazovky a odporúčané predvolené rozlíšenie obrazovky.

Monitor automaticky hľadá signálové vstupy, aby zistil, ktorý je aktívny, a potom použije tento vstup na zobrazovanie.

#### Politika HP pre vodotlač a uchovanie obrazu

Niektoré monitory sú navrhnuté s použitím zobrazovacej technológie In-Plane Switching (IPS), ktorá poskytuje ultraširoký uhol zobrazenia a pokročilú kvalitu zobrazovania. Aj keď je vhodné pre mnohé aplikácie, táto technológia panela nie je vhodná pre statické, stacionárne alebo pevné obrazy po dlhšiu dobu, ak nepoužívate šetriče obrazovky.

Medzi tieto typy aplikácií môžu patriť kamerový dohľad, videohry, reklamné logá a šablóny. Statický obraz môže spôsobiť škodu retenciou obrazu, ktorá zvyčajne vyzerá ako škvrny alebo vodoznaky na obrazovke monitora.

Na poškodenie retenciou obrazu na monitoroch, ktoré sa používajú 24 hodín denne, sa nevzťahuje záruka spoločnosti HP. Aby nedošlo k škode retenciou obrazu vždy, keď monitor nepoužívate, vypnite ho alebo použite nastavenie správy napájania, ktorá monitor vypne vždy, keď je monitor nečinný (ak to váš monitor podporuje).

# <span id="page-18-0"></span>2 Používanie monitora

Táto kapitola opisuje spôsob používania monitora a jeho funkcií vrátane softvéru a pomôcok, ponuky na obrazovke, tlačidiel funkcií, režimov napájania a systému Windows Hello.

# Prevzatie softvéru a pomôcok

Tieto súbory si môžete prevziať a nainštalovať z oddelenia technickej podpory spoločnosti HP.

- Súbor INF (informačný)
- Súbory ICM (Zhoda farieb obrazu)

Prevzatie súborov:

- 1. Prejdite na webovú lokalitu<http://www.hp.com/support>.
- 2. Vyberte možnosť Software and Drivers (Softvér a ovládače).
- 3. Vyberte typ produktu.
- 4. Zadajte model monitora HP do vyhľadávacieho poľa a postupujte podľa pokynov na obrazovke.

## Informačný súbor

Súbor INF definuje zdroje monitora, ktoré používajú operačné systémy Windows® na zabezpečenie kompatibility monitora s grafickým adaptérom počítača.

Tento monitor je kompatibilný s funkciou Plug and Play a monitor bude správne fungovať aj bez inštalácie súboru INF. Kompatibilita monitora s funkciou Plug and Play si vyžaduje, aby grafická karta počítača bola v súlade s normou VESA DDC2 a monitor musí byť ku grafickej karte pripojený priamo. Funkcia Plug and Play nefunguje cez samostatné konektory typu BNC alebo cez distribučné vyrovnávače/skrinky, prípadne cez oboje.

# Súbor Prispôsobovanie farieb obrazu (ICM)

Súbory ICM sú dátovými súbormi, ktoré sa používajú v spojení s grafickými programami, pri poskytovaní ucelenej úpravy farieb z displeja monitora k tlačiarni alebo od skenera k obrazovke monitora. Tieto súbory sa aktivujú zvnútra v grafických programoch, ktoré túto funkciu podporujú.

 $\mathbb{P}^{\prime}$  **POZNÁMKA:** Farebný profil ICM je napísaný v súlade so špecifikáciami formátu profilu Medzinárodného konzorcia farieb (ICC).

## Používanie ponuky na obrazovke

Monitor HP môžete nastaviť tak, aby vyhovoval vašim potrebám. Pomocou ponuky na obrazovke môžete prispôsobiť funkcie zobrazenia na monitore.

<span id="page-19-0"></span>Ak chcete otvoriť ponuku na obrazovke a urobiť úpravy, použite tlačidlá pod spodnou stranou predného panela monitora.

Ak chcete prejsť k nastaveniam v ponuke na obrazovke a urobiť úpravy:

- 1. Ak monitor ešte nie je zapnutý, zapnite ho stlačením tlačidla napájania.
- 2. Stlačte tlačidlo Menu (Ponuka).
- 3. Pomocou troch tlačidiel funkcií môžete prechádzať, vyberať a upravovať voľby v ponuke. Menovky tlačidiel sa menia v závislosti od ponuky alebo podponuky, ktorá je aktívna.

Nasledujúca tabuľka uvádza možné voľby ponuky v hlavnej ponuke na obrazovke. Obsahuje popisy pre každé nastavenie a vplyv na vzhľad alebo výkon monitora.

| Hlavná ponuka            | <b>Popis</b>                                                                                                    |
|--------------------------|----------------------------------------------------------------------------------------------------|
| Brightness+ (Jas+)       | Upravuje úroveň jasu obrazovky. Predvolená hodnota z výroby je 65.                                                          |
| Color (Farba)            | Vyberá a upravuje farbu obrazovky.                                                                                          |
| Image (Obraz)            | Upravuje obraz na obrazovke.                                                                                                |
| Input (Vstup)            | Zvolí vstupný video signál.                                                                                                 |
| Power (Napájanie)        | Zmení nastavenia napájania.                                                                                                 |
| Menu (Ponuka)            | Zmení ponuku na obrazovke a vyberá jazyk, v ktorom sa zobrazuje ponuka na obrazovke (od výroby je<br>nastavená angličtina). |
| Management (Správa)      | Upraví nastavenia DDC/CI a vráti všetky nastavenia ponuky na obrazovke do predvolených nastavení od<br>výrobcu.             |
| Information (Informácie) | Poskytuje informácie o monitore, ako je napríklad optimálny režim zobrazenia, režim napájania a sériové<br>číslo.           |
| Exit (Skončiť)           | Slúži na zatvorenie obrazovky s ponukou na obrazovke.                                                                       |

Tabuľka 2-1 Možnosti ponuky na obrazovke a ich popisy

## Používanie tlačidiel funkcií ponuky na obrazovke

Tlačidlá funkcií ponúkajú užitočné akcie, ktoré si môžete všetky až na jednu prispôsobiť, aby boli ešte užitočnejšie.

POZNÁMKA: Akcie tlačidiel funkcií sa môžu na jednotlivých modeloch monitora líšiť.

Informácie o zmene funkcií tlačidiel nájdete v časti [Opätovné priradenie tlačidiel funkcií](#page-20-0) na strane 15.

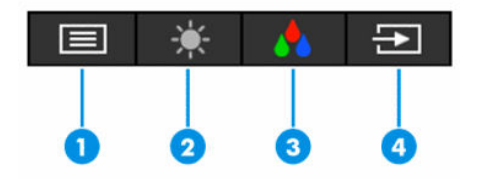

#### <span id="page-20-0"></span>Tabuľka 2-2 Názvy a popisy tlačidiel

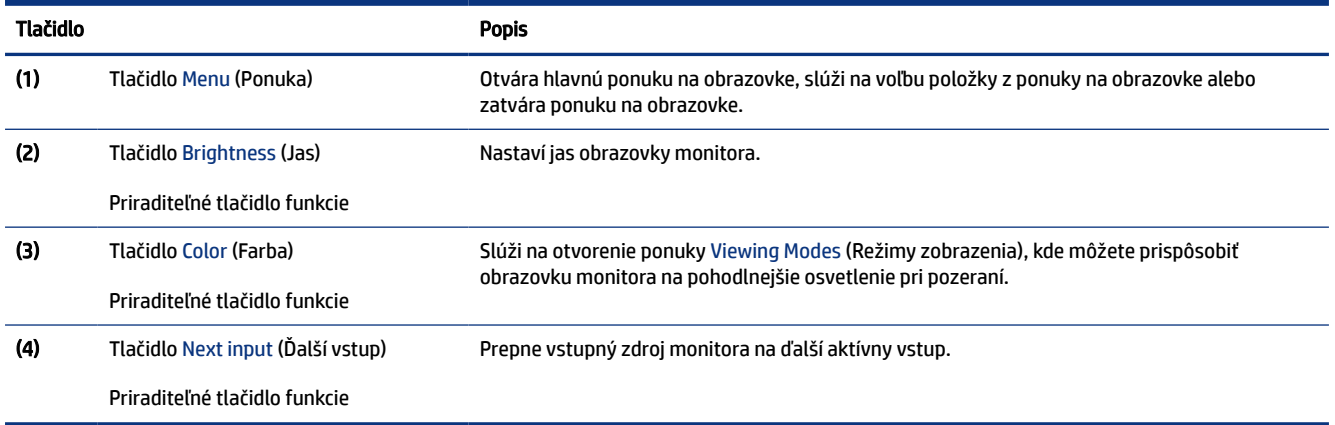

## Opätovné priradenie tlačidiel funkcií

Okrem tlačidla Menu (Ponuka) môžete zmeniť akciu priradenú funkčnému tlačidlu z predvolenej akcie, pomocou ktorej môžete získať rýchly prístup k najpoužívanejším položkám ponuky.

Zmena priradenia tlačidiel funkcií:

- 1. Stlačením tlačidla Menu (Ponuka) otvorte ponuku na obrazovke.
- 2. Vyberte položku Menu (Ponuka), vyberte položku Assign Buttons (Priradiť tlačidlá) a potom vyberte jednu z dostupných možností pre tlačidlo, ktoré chcete priradiť.

# Zmena nastavenia Power Mode (Režim napájania) (len vybrané produkty)

V tejto časti sa opisuje, ako aktivovať režim Performance (Výkon). Niektoré funkcie na monitore môžu vyžadovať, aby bol režim Performance (Výkon) aktívny.

Keď je monitor v režime spánku, má monitor v súlade s medzinárodnými normami pre napájanie štandardne nastavený režim úspory energie.

Ak váš monitor podporuje režim Performance (Výkon) a porty USB sú povolené aj vtedy, keď je monitor v režime Auto-Sleep (Automatický režim spánku), zmeňte nastavenie Power Mode (Režim napájania) z možnosti Power Saver (Šetrič energie) na možnosť Performance (Výkon).

POZNÁMKA: Ak pripájate k počítaču, ktorý nie je napájaný z batérie, nastavenie Power Mode (Režim napájania) sa musí zmeniť na režim Performance (Výkon).

Zmena nastavenia režimu napájania:

- 1. Stlačením tlačidla Menu (Ponuka) otvorte ponuku na obrazovke.
- 2. Vyberte možnosť Power (Napájanie), vyberte položku Power Mode (Režim napájania) a potom vyberte možnosť Performance (Výkon).
- 3. Vyberte možnosť Back (Späť) a zatvorte ponuku na obrazovke.

# <span id="page-21-0"></span>Používanie režimu Auto-Sleep (Automatický režim spánku) (len vybrané produkty)

Monitor má funkciu úspory energie s názvom Auto-Sleep Mode (Režim automatického spánku), čo je stav zníženého napájania. V tejto časti sa opisuje, ako aktivovať alebo upraviť funkciu Auto-Sleep Mode (Režim automatického spánku).

Keď je povolený automatický režim spánku (štandardne je povolený), monitor prejde do stavu zníženého napájania, keď počítač ukáže režim nízkej spotreby energie (chýbajúci vodorovný alebo zvislý synchronizačný signál).

Po prechode do tohto zníženého stavu napájania (Auto-Sleep Mode (Režim automatického spánku)) bude obrazovka monitora prázdna, podsvietenie sa vypne a indikátor napájania sa zmení na jantárovo. Monitor má v tomto stave zníženého napájania príkon menej než 0,5 W. Monitor sa prebudí z režimu Auto-Sleep Mode (Režim automatického spánku), keď počítač odošle aktívny signál do monitora (napríklad, ak ste aktivovať myš alebo klávesnicu).

Vypnutie režimu automatického spánku v ponuke na obrazovke:

- 1. Stlačením tlačidla Menu (Ponuka) otvoríte ponuku na obrazovke.
- 2. V ponuke na obrazovke vyberte položku Power (Napájanie).
- 3. Vyberte položku Auto-Sleep Mode (Režim automatického spánku) a potom vyberte možnosť Off (Vypnuté).

# Nastavenie rozpoznávania tváre aplikáciou Windows Hello (len vybrané produkty)

Rozpoznávanie tváre aplikáciou Windows Hello môžete využiť na rýchly a bezpečný prístup k počítaču. Rozpoznávanie tváre môžete vykonávať pomocou kamery na počítači alebo kamery na monitore (vybrané modely).

 $\hat{\mathbb{F}}$  POZNÁMKA: Aplikácia Windows Hello je podporovaná len v operačnom systéme Windows 10.

## Používanie funkcie Windows Hello (len vybrané produkty)

Ak váš počítač nie je vybavený kamerou aplikácie Windows Hello, môžete nastaviť rozpoznávanie tváre v aplikácii Windows Hello pomocou infračervenej kamery na monitore (vyberte modely).

- 1. Stlačte tlačidlo Štart a vyberte položky Nastavenie, Kontá a Možnosti prihlásenia.
- 2. V ponuke Windows Hello vyberte položku Nastaviť v časti Rozpoznávanie tváre.
- 3. Vyberte možnosť Vitajte v aplikácii Windows Hello, vyberte možnosť Začíname a postupujte podľa pokynov na obrazovke. Zaregistrujte ID tváre a nastavte kód PIN.

Teraz môžete použiť infračervenú kameru na monitore a prihlásiť sa pri používaní aplikácie Windows Hello.

# <span id="page-22-0"></span>3 Podpora a riešenie problémov

Ak váš monitor nefunguje podľa očakávania, problém môžete vyriešiť podľa pokynov uvedených v tejto časti.

## Riešenie bežných problémov

Nasledujúca tabuľka uvádza možné problémy, možnú príčinu jednotlivých problémov a odporúčané riešenia.

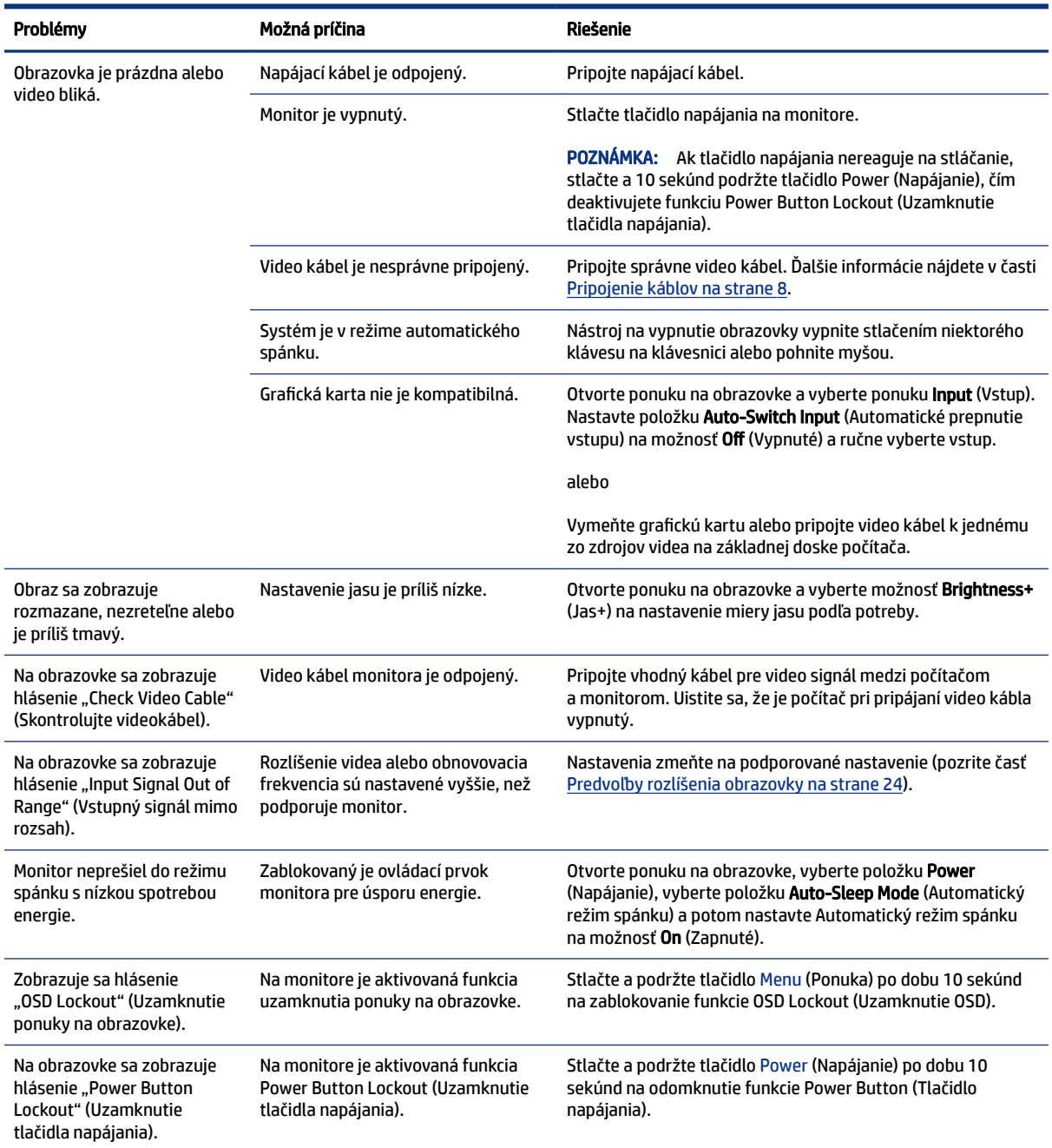

#### Tabuľka 3-1 Bežné problémy a riešenia

# <span id="page-23-0"></span>Uzamknutia tlačidiel

Funkcia zablokovania tlačidla je k dispozícii len vtedy, keď je monitor zapnutý, zobrazuje sa aktívny signál a ponuka na obrazovke je zatvorená. Podržaním tlačidla napájania alebo tlačidla Menu (Ponuka) po dobu 10 sekúnd zablokujete funkciu daného tlačidla. Tlačidlo môžete znova aktivovať opätovným stlačením a podržaním tlačidla po dobu 10 sekúnd.

# Používanie funkcie automatického nastavenia (analógový vstup)

Funkcia automatického nastavenia sa automaticky zapojí a pokúsi optimalizovať obrazovku za niekoľkých podmienok.

- Inštalácia monitora
- Obnova predvolených nastavení počítača
- Zmena rozlíšenia monitora

Kedykoľvek môžete ručne optimalizovať výkon obrazovky pre vstup VGA (analógový) pomocou ponuky Auto Adjustment (Automatické nastavenie) v ponuke na obrazovke. Môžete si prevziať softvérový nástroj na automatickú úpravu šablóny z lokality <http://www.hp.com/support>.

Tento postup nepoužívajte, ak sa vo vašom monitore používa iný vstup ako VGA. Ak sa vo vašom monitore používa vstup VGA, týmto postupom môže upraviť nasledovnú kvalitu obrazu:

- Rozmazané alebo nejasné zaostrenie
- · Zobrazovanie "duchov", pruhy alebo efekty tieňov
- Slabé vodorovné pruhy
- Tenké zvislé pohybujúce sa čiary
- Obraz mimo stred

Používanie funkcie-automatickej úpravy:

- 1. Zapnite monitor a pred nastavením počkajte 20 minút.
- 2. Stlačením tlačidla Menu (Ponuka) otvorte ponuku na obrazovke, vyberte položku Image (Obraz) a potom vyberte položku Auto Adjustment (Automatické nastavenie). Ak nie je výsledok uspokojivý, pokračujte v postupe.

<span id="page-24-0"></span>3. Otvorte pomôcku na automatické nastavenie. (Túto pomôcku si môžete prevziať z lokality [http://www.hp.com/support.](http://www.hp.com/support)) Zobrazí sa skúšobný vzor nastavenia.

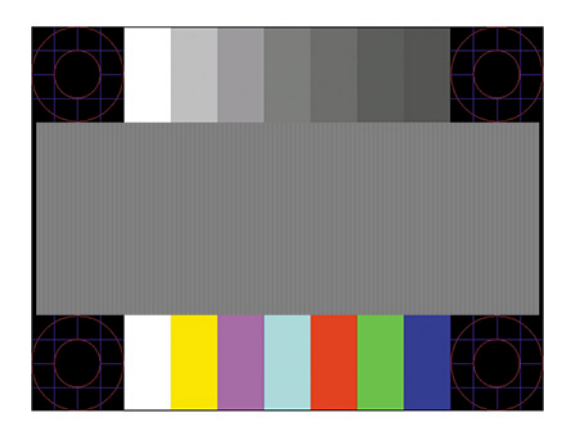

4. Skúšobný vzor zatvoríte stlačením klávesu esc alebo akéhokoľvek iného klávesu.

# Optimalizácia obrazového výkonu (analógový vstup)

Ak chcete prispôsobiť svoje nastavenia, v tejto časti nájdete opis, ako ručne optimalizovať obraz monitora.

Dva ovládacie prvky v ponuke zobrazenej na obrazovke sa môžu upraviť pre obrazového výkonu: Taktovanie a fáza (dostupné ponuke na obrazovke). Tieto ovládacie prvky použite len vtedy, ak automatické nastavenie neposkytne uspokojivý obraz.

<sup>2</sup> POZNÁMKA: Ovládacie prvky taktovania a fázy môžete upravovať len vtedy, keď používate analógový vstup (VGA). Tieto ovládacie prvky na nedajú upravovať pre digitálne vstupy.

Najskôr sa musí správne nastaviť taktovanie, pretože nastavenia taktovacej fázy závisia od nastavenia hlavných hodín.

- Clock (Taktovanie) Zvyšuje alebo znižuje hodnotu pre minimalizáciu zvislých pruhov a čiar, viditeľných na pozadí obrazovky.
- Phase (Fáza) Zvyšuje alebo znižuje hodnotu pre minimalizovanie mihotania a rozmazania obrazu.

<sup>2</sup> POZNÁMKA: Pomocou týchto ovládacích prvkov dosiahnete najlepšie výsledky, keď budete používať softvérový nástroj na automatické nastavenie vzoru. Túto pomôcku si môžete prevziať z lokality <http://www.hp.com/support>.

Ak sa pri úprave hodnôt taktovania a fázy obraz monitora pokriví, pokračujte s úpravou hodnôt dovtedy, kým zakrivenie nezmizne. Ak chcete obnoviť predvolené nastavenia, stlačením tlačidla Menu (Ponuka) otvorte ponuku na obrazovke a vyberte položky Management (Správa) > Factory Reset (Obnovenie nastavenia od výrobcu) > Yes (Áno).

Odstránenie zvislých čiar (Hodiny):

- 1. Na monitore stlačte tlačidlo Menu (Ponuka), čím otvoríte ponuku na obrazovke, vyberte položku Image (Obraz) a potom vyberte položku Clock and Phase (Taktovanie a fáza).
- 2. Vyberte položku Clock (Taktovanie) a použite tlačidlá ponuky na obrazovke na monitore, ktoré zobrazujú ikony šípky nahor alebo nadol na odstránenie zvislých pásov. Tlačidlá stláčajte pomaly, aby ste neminuli bod optimálneho nastavenia.

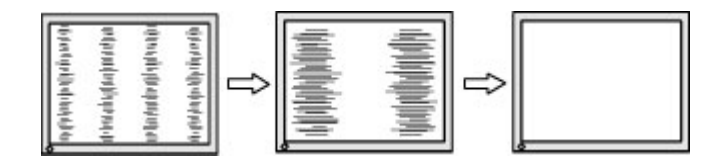

3. Ak sa na obrazovke objaví po nastavení taktovania mihotanie alebo rozmazanie, pokračujte v úprave fázy.

Odstránenie mihotania alebo rozmazania (fáza):

- 1. Na monitore stlačte tlačidlo Menu (Ponuka), čím otvoríte ponuku na obrazovke, vyberte položku Image (Obraz) a potom vyberte položku Clock and Phase (Taktovanie a fáza).
- 2. Vyberte položku Phase (Fáza) a použite tlačidlá ponuky na obrazovke na monitore, ktoré zobrazujú ikony šípky nahor alebo nadol na odstránenie kmitania alebo rozmazania. Kmitanie alebo rozmazanie sa nemusí odstrániť, závisí to od vášho počítača alebo nainštalovaného ovládača grafickej karty.

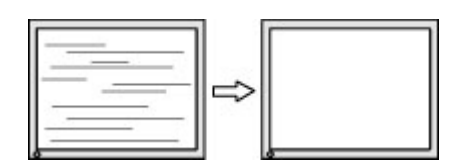

Oprava polohy obrazu na obrazovke (vodorovná alebo zvislá poloha):

- 1. Na monitore stlačte tlačidlo Menu (Ponuka), čím otvoríte ponuku na obrazovke, vyberte položku Image (Obraz) a potom vyberte položku Image Position (Poloha obrazu).
- 2. Stláčaním tlačidiel ponuky na obrazovke na monitore zobrazte ikony šípky nahor alebo nadol a upravte polohu obrazu v zobrazovacej oblasti monitora. Položka Horizontal Position (Vodorovná poloha) obraz posúva doľava alebo doprava; položka Vertical Position (Zvislá poloha) obraz posúva hore alebo dolu.

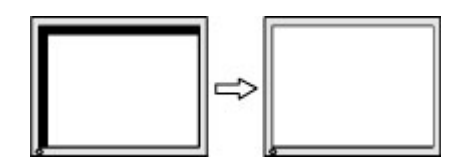

# <span id="page-26-0"></span>4 Montáž monitora

Pri správnom zaobchádzaní môže váš monitor fungovať mnoho rokov. Tieto pokyny obsahujú kroky, ktoré môžete vykonať, aby bol monitor v najlepšom stave.

# Pokyny na údržbu

Ak chcete vylepšiť výkon a predĺžiť životnosť vášho monitora, postupujte podľa nasledujúcich pokynov:

- Neotvárajte kryt vášho monitora a nepokúšajte sa produkt sami opraviť. Upravujte nastavenia len tých ovládacích prvkov, ktoré sú popísané v pokynoch na prevádzku. Ak váš monitor nefunguje správne, padol na zem alebo bol poškodený, obráťte sa na autorizovaného predajcu, predajcu alebo poskytovateľa služieb spoločnosti HP.
- Používajte iba zdroj napájania a pripojenie, ktoré sú vhodné pre tento monitor. Príslušné označenia nájdete na zadnej strane monitora alebo na štítku monitora.
- Uistite sa, že celkový prúd zariadení pripojených k zásuvke neprekračuje maximálny menovitý prúd sieťovej napájacej zásuvky, a že celkový prúd zariadení pripojených ku káblu neprekračuje maximálny menovitý prúd kábla. Menovitý prúd (AMPS alebo A) jednotlivých zariadení je uvedený na príslušných štítkoch.
- Monitor nainštalujte v blízkosti zásuvky, ku ktorej máte ľahký prístup. Ak chcete monitor odpojiť, pevne uchopte zástrčku a vytiahnite ju zo zásuvky. Nikdy neodpájajte monitor potiahnutím za kábel.
- Keď monitor nepoužívate, vypnite ho a používajte program šetriča obrazovky. Tým môžete výrazne predĺžiť životnosť monitora.

 $\mathbb{P}$  POZNÁMKA: Na monitory s "vypáleným obrazom" sa nevzťahuje záruka spoločnosti HP.

- Nikdy nezakrývajte štrbiny a otvory na kryte a nevsúvajte do nich žiadne predmety. Tieto otvory zabezpečujú vetranie.
- Nedovoľte, aby monitor spadol a neumiestňujte ho na nestabilný povrch.
- Nedovoľte, aby bol kábel zaťažený inými predmetmi. Nestúpajte na kábel.
- Monitor používajte v dobre vetranom priestore, chránený pred nadmerným svetlom, teplom a vlhkosťou.

#### Čistenie monitora

Pri čistení monitora v prípade potreby postupujte podľa týchto pokynov.

- 1. Vypnite monitor a odpojte napájací kábel z elektrickej zásuvky.
- 2. Odpojte všetky externé zariadenia.
- 3. Odstráňte prach z monitora zotretím obrazovky a skrine jemnou, čistou antistatickou handričkou.
- <span id="page-27-0"></span>4. Pri nadmernom znečistení použite zmes vody a izopropyl alkoholu v pomere 50:50.
- DÔLEŽITÉ: Na čistenie obrazovky nikdy nepoužívajte čistiace prostriedky, ktoré obsahujú ropné produkty ako napríklad benzén, riedidlo, ani žiadne prchavé látky. Tieto látky by mohli monitor poškodiť.
- DÔLEŽITÉ: Nastriekajte čistič na handričku a pomocou vlhkej handričky jemne utierajte povrch obrazovky. Nikdy nestriekajte čistiaci prostriedok priamo na povrch obrazovky. Môže zatiecť za fazetku a poškodiť elektroniku. Handrička by mala byť navlhčená, ale nie mokrá. Voda kvapkajúca do vetracích alebo iných otvorov môže spôsobiť poškodenie monitora. Pred použitím nechajte monitor vyschnúť na vzduchu.
- 5. Po odstránení špiny a nečistôt môžete povrchy očistiť dezinfekčným prostriedkom. Svetová zdravotnícka organizácia (WHO) odporúča čistenie povrchov a následnú dezinfekciu ako osvedčený postup na zabránenie šíreniu vírusových respiračných chorôb a škodlivých baktérií. Dezinfekčný prostriedok zodpovedajúci pokynom na čistenie od spoločnosti HP je alkoholový roztok, ktorý tvorí zo 70 % izopropylalkohol a z 30 % voda. Tento roztok je známy aj ako čistý lieh a predáva sa vo väčšine obchodov.

### Preprava monitora

Pôvodné balenie si uschovajte. Možno ho budete potrebovať neskôr pri preprave alebo premiestňovaní vášho monitora.

# <span id="page-28-0"></span>A Technické špecifikácie

Táto časť obsahuje technické špecifikácie pre fyzické aspekty vášho monitora, ako je napríklad hmotnosť a rozmery obrazovky, ako aj požadované prevádzkové podmienky prostredia a rozsahy zdroja napájania.

Všetky uvedené špecifikácie sú typickými špecifikáciami, ktoré sú poskytované výrobcami súčastí spoločnosti HP. Skutočný výkon sa môže líšiť – môže byť vyšší i nižší.

POZNÁMKA: Ak chcete získať najnovšie špecifikácie alebo dodatočné špecifikácie k tomuto produktu, prejdite na lokalitu<http://www.hp.com/go/quickspecs/> a vyhľadajte váš konkrétny model monitora pre vyhľadanie QuickSpecs špecifických pre tento model.

## Technické špecifikácie pre model 60,5 cm (23,8 palcov)

Táto časť obsahuje špecifikácie pre váš monitor.

#### Tabuľka A-1 Technické špecifikácie

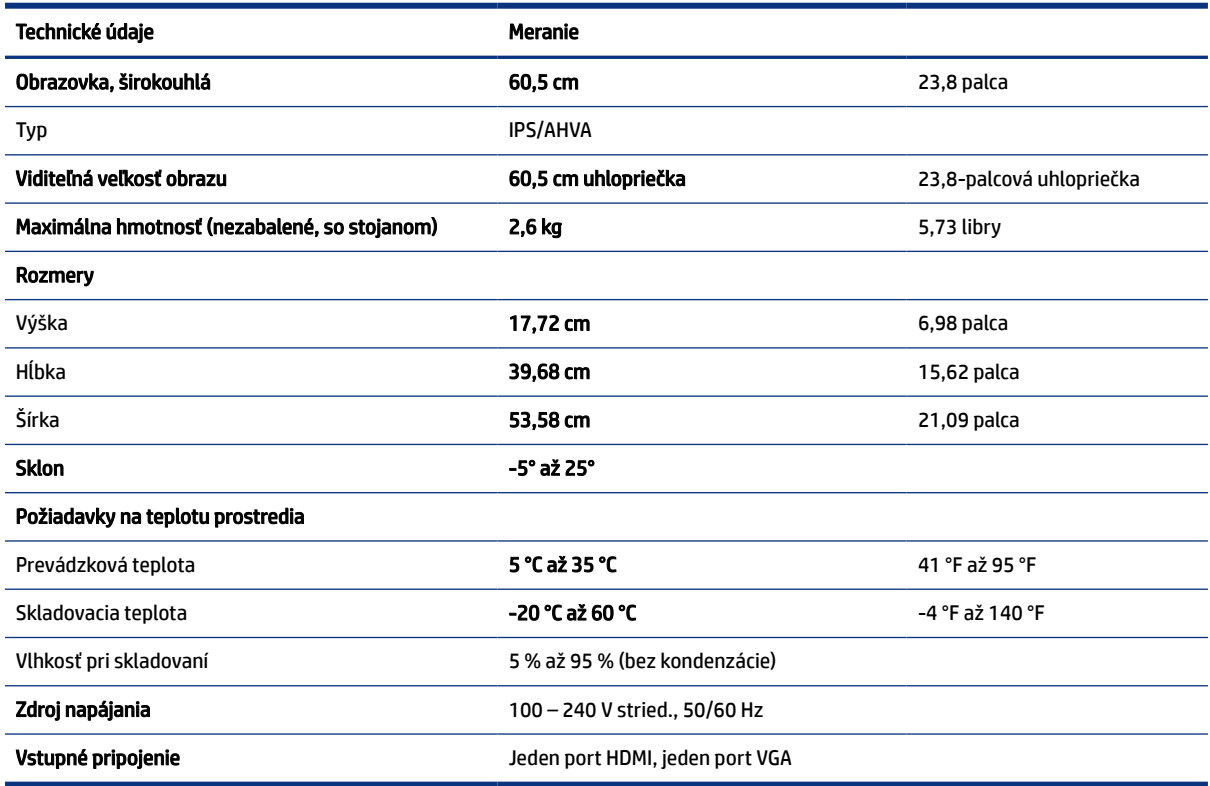

## Technické špecifikácie pre model 68,6 cm (27,0 palcov)

Táto časť obsahuje špecifikácie pre váš monitor.

<span id="page-29-0"></span>Tabuľka A-2 Technické špecifikácie

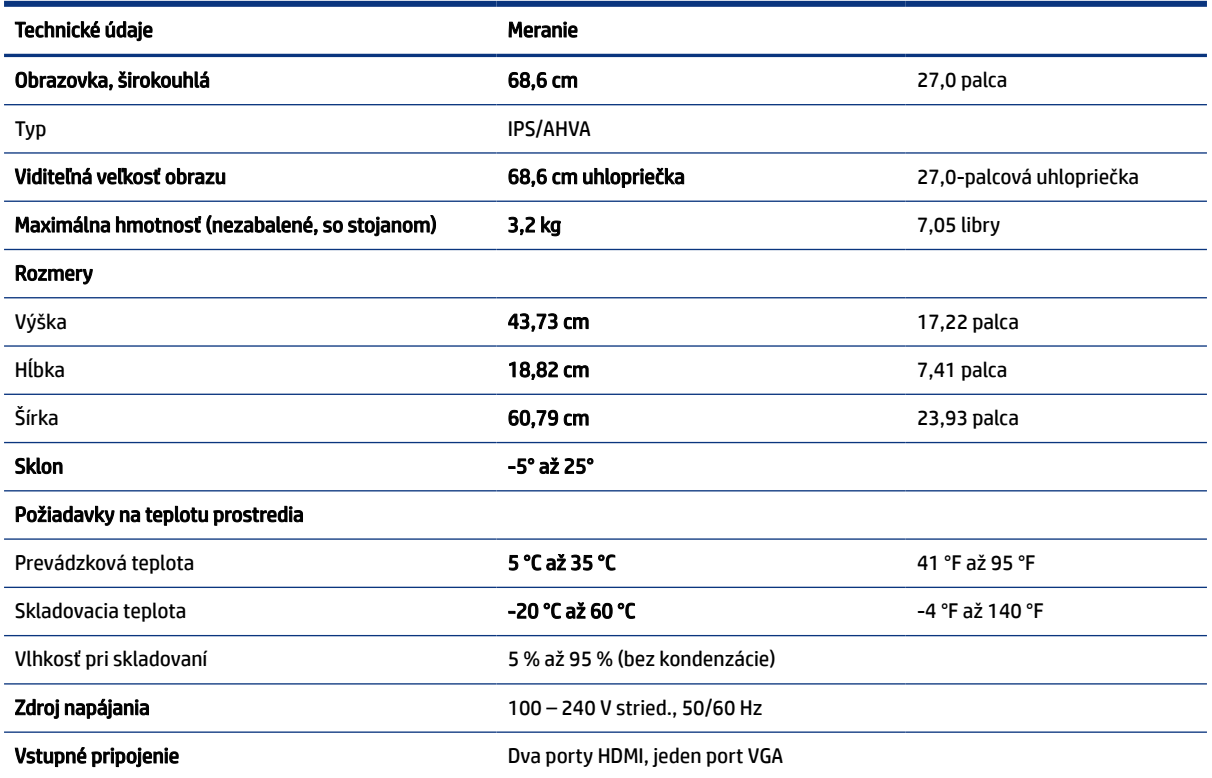

# Predvoľby rozlíšenia obrazovky

Nasledujúce rozlíšenia obrazovky sú najviac používané režimy a sú nastavené od výroby ako predvolené. Monitor automaticky rozpozná tieto predvolené režimy, ktoré sa zobrazia v správnej veľkosti a v strede obrazovky.

## Prednastavené rozlíšenie obrazovky a časovania

V tejto časti sú uvedené predvolené rozlíšenia obrazovky a predvolené rozlíšenia časovania pre váš monitor.

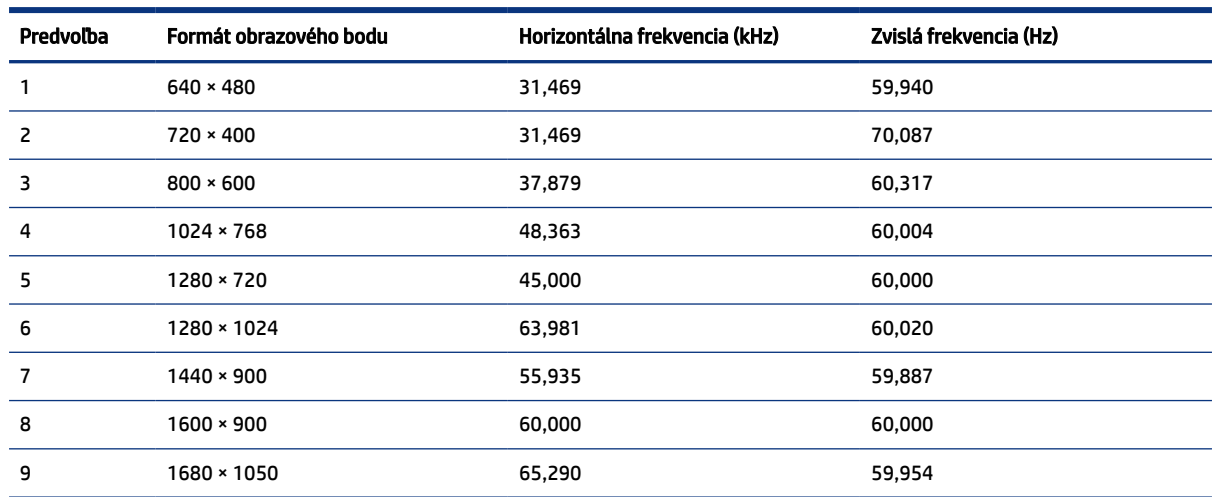

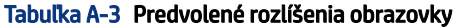

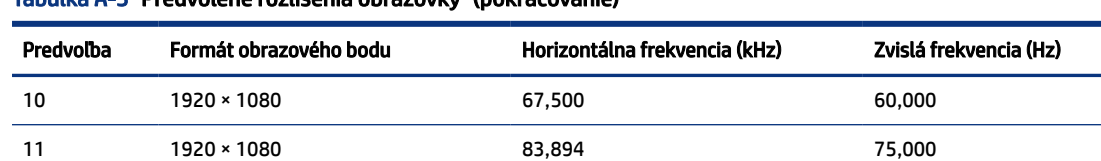

<span id="page-30-0"></span>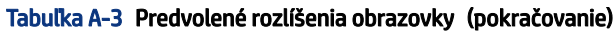

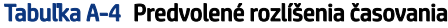

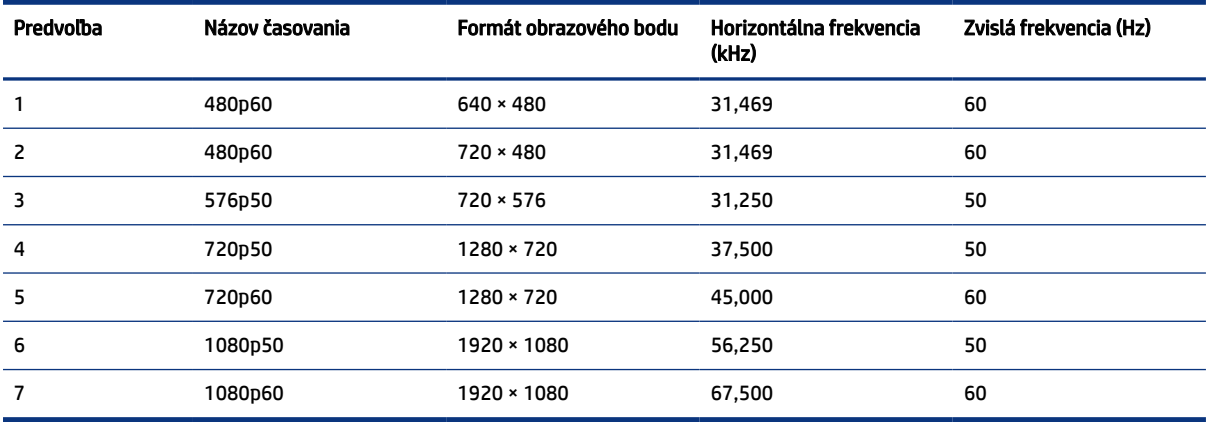

## Parametre napájacieho zdroja

Táto časť poskytuje parametre napájacieho zdroja.

#### Tabuľka A-5 Parametre napájacieho zdroja

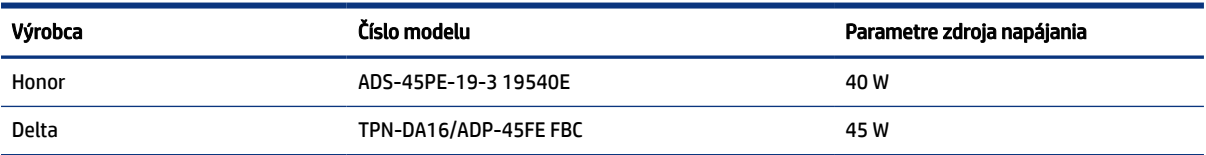

## Funkcia šetriča energie

Monitor podporuje stav zníženého napájania.

Stav zníženého napájania sa spustí, keď monitor rozpozná neprítomnosť buď horizontálneho alebo vertikálneho synchronizačného signálu. Po zistení neprítomnosti týchto signálov bude obrazovka monitora prázdna, podsvietenie sa vypne a indikátor napájania sa zmení na jantárovo. Keď je monitor v stave zníženého napájania, využíva príkon menej než 0,5 W. Pred návratom monitora do svojho normálneho prevádzkového stavu je krátka zahrievacia doba.

Pozrite si návod k počítaču, kde nájdete pokyny na nastavenie režimu šetrenia energie (niekedy sa nazýva funkcia riadenia spotreby energie).

POZNÁMKA: Funkcia šetrenia energie je aktívna len v prípade, že monitor je pripojený k počítaču, ktorý tieto funkcie obsahuje.

Výberom nastavení v pomôcke monitora Sleep Timer (Časovač spánku) môžete takisto naprogramovať monitor, aby prešiel do stavu zníženého napájania vo vopred určenom čase. Keď pomôcka monitora Sleep

Timer (Časovač spánku) prejde do stavu zníženej spotreby energie, indikátor napájania bude blikať na jantárovo.

# <span id="page-32-0"></span>B Zjednodušenie ovládania

Cieľom spoločnosti HP je navrhovať, vyrábať a predávať produkty, služby a informácie, ktoré môže každý všade používať, a to samostatne alebo s príslušnými zariadeniami alebo aplikáciami pomocných technológií tretej strany.

# Spoločnosť HP a prístupnosť

Spoločnosť HP pracuje na zapájaní rozmanitosti, začleňovania a pracovno-životnej rovnováhy do svojej podstaty, čo sa odráža vo všetkých jej činnostiach. Spoločnosť HP sa snaží vytvárať začleňujúce prostredie zamerané na spájanie ľudí na celom svete pomocou technológií.

## Získanie potrebných technologických nástrojov

Technológia môže pomôcť uvoľniť váš ľudský potenciál. Pomocné technológie odstraňujú prekážky a pomáhajú vám získať nezávislosť v domácnosti, práci aj komunite. Pomocné technológie pomáhajú zvyšovať, udržiavať a zlepšovať funkčnosť elektronických a informačných technológii.

Ďalšie informácie nájdete v časti [Vyhľadanie najvhodnejšej pomocnej technológie](#page-33-0) na strane 28.

#### Záväzok spoločnosti HP

Spoločnosť HP sa zaviazala poskytovať produkty a služby prístupné pre ľudí so zdravotným postihnutím. Tento záväzok podporuje ciele rozmanitosti v spoločnosti a pomáha zabezpečiť dostupnosť technologických výhod pre všetkých.

Cieľom spoločnosti HP v oblasti prístupnosti je navrhovať, vyrábať a poskytovať na trh výrobky a služby, ktoré môže efektívne používať ktokoľvek vrátane ľudí so zdravotným postihnutím, a to buď samostatne, alebo pomocou vhodných pomocných zariadení.

Politika prístupnosti obsahuje sedem kľúčových zámerov smerovania krokov spoločnosti HP, aby sa dosiahol tento cieľ. Od všetkých manažérov a zamestnancov spoločnosti HP sa očakáva podpora týchto zámerov a ich implementácia v súlade so svojimi úlohami a povinnosťami:

- Pozdvihovanie úrovne povedomia o problémoch prístupnosti v spoločnosti HP a školenie zamestnancov týkajúce sa navrhovania, výroby, uvádzania na trh a poskytovania prístupných produktov a služieb.
- Vyvinutie pravidiel prístupnosti produktov a služieb a zaviazanie pracovných skupín vyvíjajúcich produkty k implementácii týchto pravidiel podľa konkurenčných, technických a ekonomických možností.
- Zapojenie ľudí so zdravotným postihnutím do vývoja pravidiel prístupnosti a do navrhovania a testovania produktov a služieb.
- Dokumentovanie funkcií zjednodušenia ovládania a sprístupňovanie informácií o produktoch a službách spoločnosti HP v prístupnom tvare.
- Vytvorenie vzťahov s najväčšími poskytovateľmi pomocných technológií a riešení.
- Podpora interného a externého výskumu a vývoja na zlepšenie pomocných technológií v produktoch a službách spoločnosti HP.

Podpora a prispievanie k priemyselným štandardom a pravidlám prístupnosti.

## <span id="page-33-0"></span>International Association of Accessibility Professionals (IAAP)

Asociácia IAAP je nezisková organizácia zameraná na rozvíjanie profesií pracujúcich s prístupnosťou pomocou budovania kontaktov, vzdelávania a certifikácie. Jej cieľom je pomáhať profesionálom pracujúcim s prístupnosťou rozvíjať a napredovať vo svojej kariére a umožniť organizáciám lepšie integrovať prístupnosť a zjednodušenie ovládania do svojich produktov a infraštruktúry.

Ako zakladajúci člen sa spoločnosť HP pripojila k ostatným organizáciám s cieľom posúvať oblasti prístupnosti vpred. Tento záväzok podporuje ciele prístupnosti spoločnosti HP spočívajúce v navrhovaní, vyrábaní a predávaní produktov a služieb, ktoré môžu efektívne používať osoby so zdravotným postihnutím.

Asociácia IAAP posilní túto profesiu vďaka globálnemu prepájaniu jednotlivcov, študentov a organizácií, aby sa mohli od seba navzájom učiť. Ak sa chcete dozvedieť viac, navštívte stránku <http://www.accessibilityassociation.org> a zapojte sa do online komunity, prihláste sa na odber noviniek a prečítajte si informácie o možnostiach členstva.

## Vyhľadanie najvhodnejšej pomocnej technológie

Všetci vrátane ľudí so zdravotným postihnutím alebo vekovým obmedzením by mali byť schopní komunikovať, vyjadrovať svoje pocity a spájať sa so svetom pomocou technológie. Spoločnosť HP sa zaviazala zvyšovať povedomie o prístupnosti v rámci svojej spoločnosti aj medzi zákazníkmi a partnermi.

Či už ide o zväčšenie písma, ktoré uľavuje očiam, rozpoznávanie hlasu, ktoré uľahčí vaším rukám, alebo akúkoľvek inú pomocnú technológiu pomáhajúcu vo vašej konkrétnej situácii, široká ponuka rozličných pomocných technológií uľahčuje používanie produktov spoločnosti HP. Ako si vybrať?

#### Vyhodnotenie potrieb

Technológia môže pomôcť uvoľniť váš potenciál. Pomocné technológie odstraňujú prekážky a pomáhajú vám získať nezávislosť v domácnosti, práci aj komunite. Pomocné technológie (assistive technology – AT) pomáhajú zvyšovať, udržiavať a zlepšovať funkčnosť elektronických a informačných technológií.

Môžete si vybrať z mnohých produktov pomocných technológií. Vaše vyhodnotenie pomocných technológií by malo zahŕňať vyhodnotenie viacerých produktov, zodpovedanie otázok a výber najlepšieho riešenia situácie. Zistíte, že odborníci kvalifikovaní na vyhodnotenie pomocných technológií pôsobia v rôznych oblastiach vrátane certifikovaných odborníkov vo fyzioterapii, ergoterapii, logopédii a ďalších odborných oblastiach. Ostatní môžu tiež poskytnúť potrebné informácie aj bez certifikácie alebo licencie. Danej osoby sa pýtajte na skúsenosti, odbornosť a poplatky, aby ste zistili, či vám pomôže s vašimi potrebami.

#### Zjednodušenie ovládania produktov HP

Tieto prepojenia poskytujú informácie o funkciách zjednodušenia ovládania a pomocných technológiách (ak sú dostupné), ktoré sú súčasťou rôznych produktov spoločnosti HP. Tieto zdroje vám pomôžu vybrať si konkrétne funkcie pomocných technológií a produkty, ktoré sú vo vašej situácii najvhodnejšie.

- Starnutie a zjednodušenie ovládania od spoločnosti HP: Prejdite na lokalitu<http://www.hp.com> a do vyhľadávacieho poľa zadajte výraz  $\text{Accessibility}$ (Zjednodušenie ovládania). Vyberte možnosť Office of Aging and Accessibility (Úrad pre starnutie a zjednodušenie ovládania).
- Počítače HP: V systémoch Windows 7, Windows 8 a Windows 10 prejdite na lokalitu <http://www.hp.com/support>a do vyhľadávacieho poľa Search our knowledge (Hľadať v znalostiach) zadajte výraz Windows Accessibility Options (Zjednodušenie ovládania systému Windows). Vo výsledkoch vyberte príslušný operačný systém.

<span id="page-34-0"></span>● Nákup produktov HP, periférne zariadenia k produktom spoločnosti HP: Prejdite na lokalitu <http://store.hp.com>, vyberte položku Shop (Nakupovať) a potom vyberte položku Monitors (Monitory) alebo Accessories (Príslušenstvo).

Ak potrebujete ďalšiu podporu týkajúcu sa funkcií zjednodušenia ovládania na vašom produkte HP, pozrite si časť [Kontaktovanie podpory](#page-36-0) na strane 31.

Ďalšie prepojenia na externých partnerov a poskytovateľov, ktorí vám môžu poskytnúť ďalšiu pomoc:

- [Informácie o zjednodušení ovládania produktov Microsoft \(Windows 7, Windows 8, Windows 10, Microsoft](http://www.microsoft.com/enable)  [Office\)](http://www.microsoft.com/enable)
- [Informácie o zjednodušení ovládania produktov Google \(Android, Chrome, Google Apps\)](https://www.google.com/accessibility/)

# Štandardy a legislatíva

Krajiny na celom svete prijímajú nariadenia s cieľom zlepšiť prístup k produktom a službám pre osoby so zdravotným postihnutím. Tieto nariadenia sú historicky použiteľné pre telekomunikačné produkty a služby, počítače a tlačiarne s určitými komunikačnými funkciami a funkciami prehrávania videa, súvisiacu používateľskú dokumentáciu a zákaznícku podporu.

## **Štandardy**

Výbor USA pre bezbariérovosť (US Access Board) vytvoril oddiel 508 normy FAR (Federal Acquisition Regulation) na riešenie prístupu k informačným a komunikačným technológiám (IKT) pre osoby s fyzickým, zmyslovým alebo kognitívnym postihnutím.

Tieto štandardy obsahujú technické kritériá určené pre rôzne typy technológií, ako aj požiadavky na výkon so zameraním na funkčné vlastnosti pokrytých produktov. Špecifické kritériá pokrývajú softvérové aplikácie a operačné systémy, webové informácie a aplikácie, počítače, telekomunikačné produkty, video a multimédiá a samostatné uzatvorené produkty.

#### Mandát 376 – EN 301 549

Európska únia vytvorila normu EN 301 549 v rámci mandátu 376 ako online súbor nástrojov pre verejné obstarávanie produktov IKT. Tento štandard definuje požiadavky na prístupnosť týkajúce sa IKT produktov a služieb. Obsahuje aj opis postupov testovania a metodiku hodnotenia jednotlivých požiadaviek.

#### Web Content Accessibility Guidelines (WCAG)

Pravidlá Web Content Accessibility Guidelines (WCAG) od iniciatívy Web Accessibility Initiative (WAI) konzorcia W3C pomáhajú dizajnérom a vývojárom webových stránok lepšie napĺňať potreby osôb so zdravotným postihnutím alebo vekovými obmedzeniami.

Pravidlá WCAG posúvajú prístupnosť na celý rozsah webového obsahu (text, obrázky, zvuk, video) a webových aplikácií. Pravidlá WCAG možno presne otestovať, sú ľahko pochopiteľné a použiteľné a umožňujú webovým vývojárom flexibilné inovácie. Pravidlá WCAG 2.0 boli tiež schválené ako štandard [ISO/IEC 40500:2012.](http://www.iso.org/iso/iso_catalogue/catalogue_tc/catalogue_detail.htm?csnumber=58625/)

Pravidlá WCAG sa špecificky zaoberajú prekážkami v používaní webu týkajúcimi sa osôb so zrakovými, sluchovými, fyzickými, kognitívnymi alebo neurologickými postihnutiami a starších používateľov webu s potrebami zjednodušenia ovládania. Pravidlá WCAG 2.0 definujú vlastnosti prístupného obsahu:

● Vnímateľný (napríklad prostredníctvom alternatívneho textu k obrázkom, titulkom k zvuku, úpravy zobrazenia a farebného kontrastu)

- <span id="page-35-0"></span>● Ovládateľný (napríklad prostredníctvom ovládania klávesnicou, farebného kontrastu, časovania vstupu, umožnenia navigácie a obmedzenia nebezpečenstva vyvolania záchvatu)
- Pochopiteľný (napríklad prostredníctvom čitateľnosti, predvídateľnosti a pomoci so vstupom)
- Robustný (napríklad prostredníctvom kompatibility s pomocnými technológiami)

### Legislatíva a predpisy

Dôležitosť oblasti prístupnosti informačných technológií a informácií v legislatíve narastá. Tieto prepojenia poskytujú informácie o kľúčových zákonoch, predpisoch a štandardoch.

- [Spojené štáty americké](http://www8.hp.com/us/en/hp-information/accessibility-aging/legislation-regulation.html#united-states)
- [Kanada](http://www8.hp.com/us/en/hp-information/accessibility-aging/legislation-regulation.html#canada)
- [Európa](http://www8.hp.com/us/en/hp-information/accessibility-aging/legislation-regulation.html#europe)
- **[Austrália](http://www8.hp.com/us/en/hp-information/accessibility-aging/legislation-regulation.html#australia)**

# Užitočné zdroje a odkazy týkajúce sa prístupnosti

Tieto organizácie, inštitúcie a zdroje môžu byť dobrými zdrojmi informácií o zdravotnom postihnutí a obmedzeniach súvisiacich s vekom.

POZNÁMKA: Nejde o úplný zoznam. Tieto organizácie sú uvedené len na informačné účely. Spoločnosť HP nepreberá žiadnu zodpovednosť za informácie alebo kontakty, ktoré sa vyskytujú na internete. Uvedenie na tejto stránke nepredstavuje odporúčanie od spoločnosti HP.

#### Organizácie

Tieto organizácie patria medzi mnohé, ktoré poskytujú informácie o zdravotnom postihnutí a obmedzeniach súvisiacich s vekom.

- American Association of People with Disabilities (AAPD)
- The Association of Assistive Technology Act Programs (ATAP)
- Hearing Loss Association of America (HLAA)
- Information Technology Technical Assistance and Training Center (ITTATC)
- Lighthouse International
- National Association of the Deaf
- National Federation of the Blind
- Rehabilitation Engineering & Assistive Technology Society of North America (RESNA)
- Telecommunications for the Deaf and Hard of Hearing, Inc. (TDI)
- W3C Web Accessibility Initiative (WAI)

#### Vzdelávacie inštitúcie

Mnohé vzdelávacie inštitúcie vrátane týchto príkladov poskytujú informácie o zdravotnom postihnutí a obmedzeniach súvisiacich s vekom.

- <span id="page-36-0"></span>California State University, Northridge, Center on Disabilities (CSUN)
- University of Wisconsin Madison, Trace Center
- University of Minnesota computer accommodations program

## Ďalšie informačné zdroje týkajúce sa zdravotného postihnutia

Mnohé zdroje vrátane týchto príkladov poskytujú informácie o zdravotnom postihnutí a obmedzeniach súvisiacich s vekom.

- ADA (Americans with Disabilities Act) Technical Assistance Program
- **ILO Global Business and Disability Network**
- **EnableMart**
- Európske fórum zdravotne postihnutých
- **Job Accommodation Network**
- **Microsoft Enable**

#### Prepojenia spoločnosti HP

Tieto prepojenia špecifické pre spoločnosť HP obsahujú informácie, ktoré sa týkajú zdravotného postihnutia a obmedzení súvisiacich s vekom.

[Príručka pohodlia a bezpečnosti od spoločnosti HP](http://www8.hp.com/us/en/hp-information/ergo/index.html)

[Predaje spoločnosti HP verejnému sektoru](https://government.hp.com/)

# Kontaktovanie podpory

Spoločnosť HP ponúka technickú podporu a pomoc s možnosťami zjednodušenia ovládania pre zákazníkov s postihnutím.

- **EX** POZNÁMKA: Technická podpora je k dispozícii len v angličtine.
	- Nepočujúci zákazníci a zákazníci s postihnutím sluchu, ktorí majú otázky o technickej podpore alebo prístupnosti produktov spoločnosti HP:
		- Zavolajte na telefónne číslo +1 (877) 656-7058 pomocou rozhrania TRS/VRS/WebCapTel od pondelka do piatka, 6:00 až 21:00 (časové pásmo GMT–6).
	- Zákazníci s iným postihnutím alebo vekovými obmedzeniami, ktorí majú otázky o technickej podpore alebo prístupnosti produktov spoločnosti HP, môžu použiť niektorú z týchto možností:
		- Zavolajte na telefónne číslo +1 (888) 259-5707 od pondelka do piatka, 6:00 až 21:00 (časové pásmo GMT–6).
		- Vyplňte [Kontaktný formulár pre ľudí so zdravotným postihnutím alebo vekovým obmedzením.](https://h41268.www4.hp.com/live/index.aspx?qid=11387)

# <span id="page-37-0"></span>Register

#### A

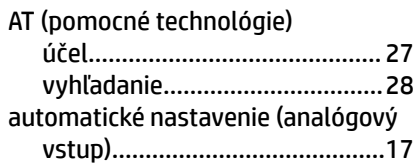

#### B

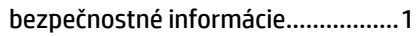

#### Č

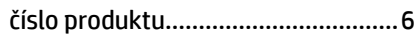

#### I

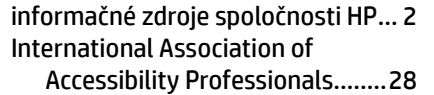

### K

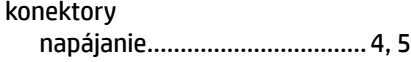

#### N

napájací konektor.........................[4,](#page-9-0) [5](#page-10-0)

#### O

oboznámenie sa s monitorom......... [2](#page-7-0) optimalizácia obrazového výkonu (analógový vstup)............... [17,](#page-22-0) [19](#page-24-0)

#### P

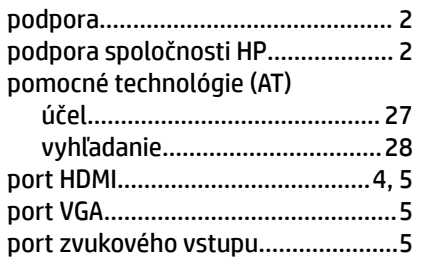

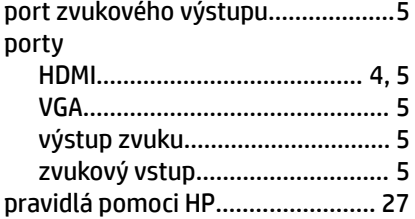

#### S

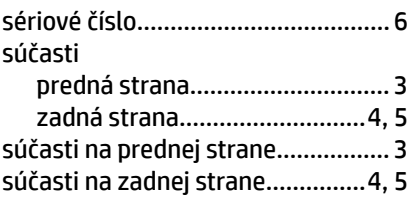

#### Š

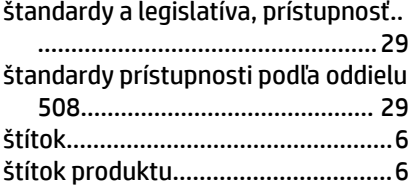

#### T

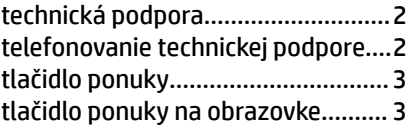

#### U

úvodné informácie............................[1](#page-6-0)

#### V

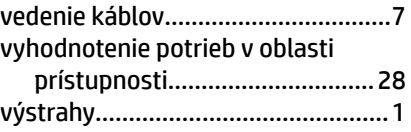

#### Z

zákaznícka podpora, prístupnosť.. [31](#page-36-0) zdroje, prístupnosť.........................[30](#page-35-0) zjednodušenie ovládania.. [27](#page-32-0), [28](#page-33-0), [30](#page-35-0), [31](#page-36-0)